در این آموزش اساس اجرای تحلیل حرکت با استفاده از CosmosMotionرا می آموزیم . این آموزش در عین حال با دانش طراحی قطعه SolidWorksو مونتاژ ، کامل شده و ما جزئیات کافی را برای کارآموزانی با فهم فیزیک مکانیک فراهم کردیم **تا قادر بھ تشریح نتایجی کھ خودشان از طریق محاسبات دستی بھ دست می آورند باشند .**

با ایجاد 6 مدل قطعه با جزئیات موجود در صفحه 2 شروع کنید <sub>-</sub> برای هر قطعه جنس را از طریق راست کلیک کردن روی آیکون Material در بخش مديريت نمايه (Feature manager) و انتخاب گزينه "Edit material" تعريف كنيد .ينجره Material Editor باز میشود – مانند شکل – گزینه "Alloy steel" را از لیست Steels در کتابخانه مواد .Sw برگزینید . علامت تیک را **بفشارید تا ماده انتخابی بر سازه اعمال شود .**

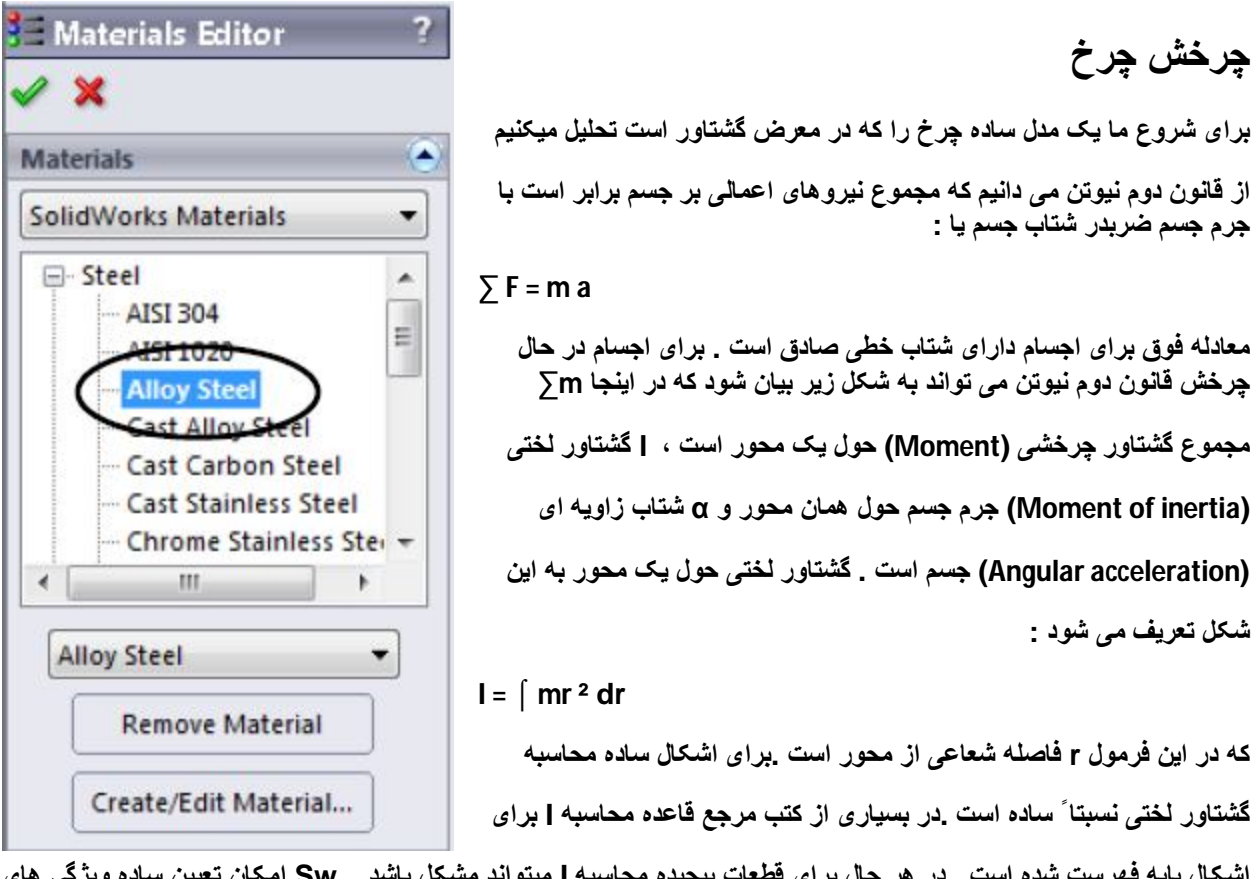

اشكال يايه فهرست شده است . در هر حال براي قطعات ييچيده محاسبه | ميتواند مشكل باشد . .Sw امكان تعيين ساده ويژگي هاي **جرم را فراھم کرده است کھ شامل گشتاور لختی ھم می شود .**

قطعه Wheel را باز کنید . از منوی Tools گزینه Mass Properties را بزنید .ویژگی های جرم چرخ در کادر فعال شده گزارش می شود . وزن این قطعه 40.02 بوند است و گشتاور لختی حول محور Z (که در .Sw با Izz نشان داده می شود) 609.3 lb.in است. توجه كنيد اگر شما قطعه را روى مبداء (Origin) متمركز كنيد اعداد دو قسمت

**Taken at the center of mass and aligned with the output coordinate system**

**مطابق با مرکز جرم و سیستم مختصات خارجی و**

## **Taken at the center of mass**

**مطابق با مرکز جرم**

**یکسان خواھد بود .**

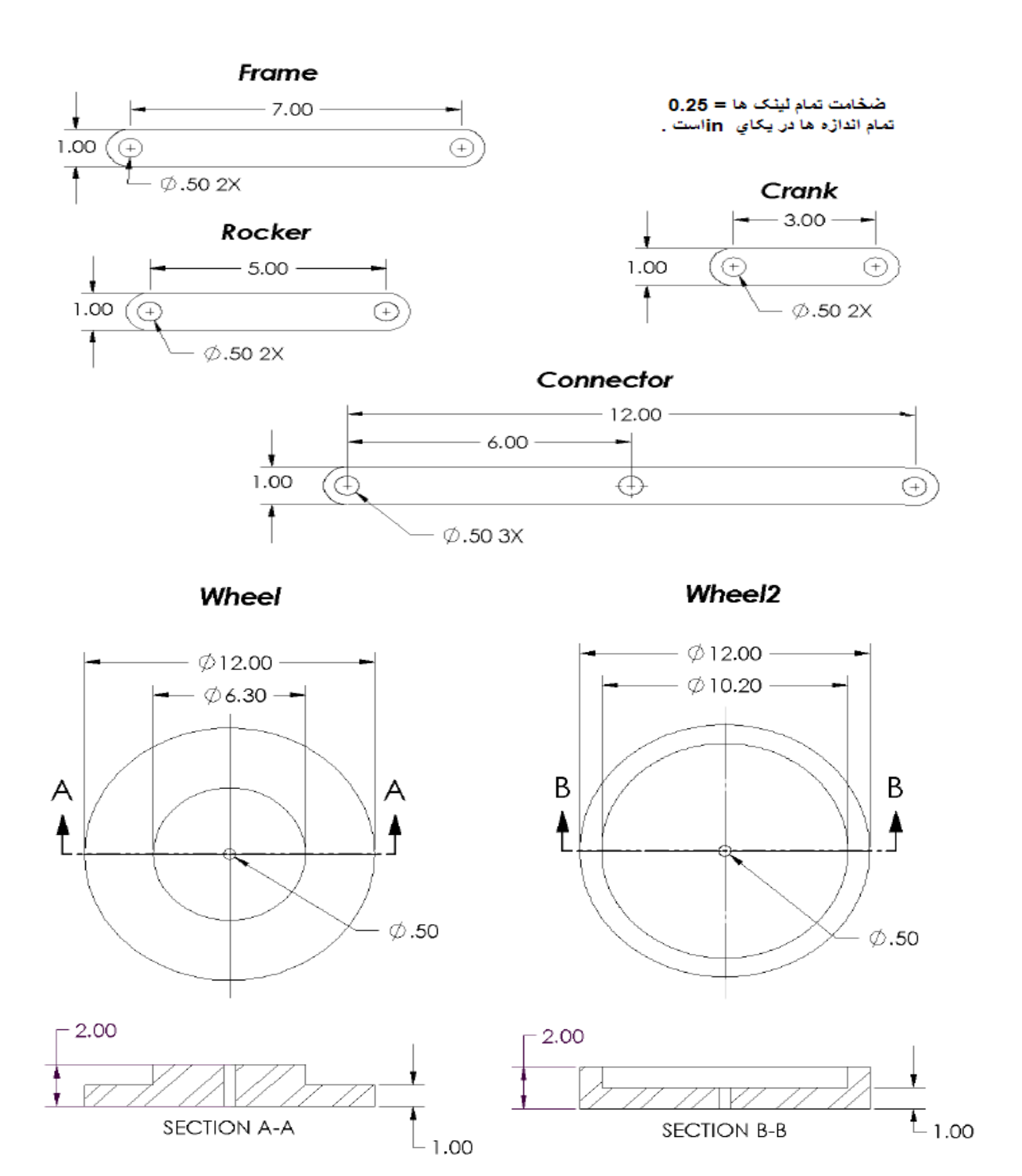

نکته : اگر مشخصات فیزیکی جرم در ینجره Mass properties با واحدهای دیگری دیده می شود یا شما می خواهید سیستم **واحدھا را تغییر دھید از چند طریق می توانید اقدام کنید :**

1.در درخت طراحی (سمت چپ) روی نام قطعه بالای درخت طراحی راست کلیک کرده و Document Properties را بزنید .

از ستون سمت چپ پنجره باز شده Unit را انتخاب کرده زیر قسمت Unit system می توانید سیستم واحدهای موردنظر را

**انتخاب کرده و با زدن Ok آن را تنھا برای سند جاری فعال کنید .**

**.2زدن دکمھ Option از نوار ابزار استاندارد و دنبال کردن کارھای فوق در سربرگ properties Document**

**.3انتخاب گزینھ Option از منوی Tools از نوار منو ھا و دنبال کردن مراحل فوق**

نكته : براي شروع هر تحليل شما ابتدا بايد مشخصات قطعه يا سازه را تعيين كنيد مثل جرم و جنس قطعه و ... .

نکته : در پنجره Mass properties شما میتوانید در سربرگ ... Options واحدها و نوع نوشتار ریاضی را تعیین کنید .

در بخش units اين قسمت اگر Scientific notation را بزنيد با نماد گذار ي علمي اعداد را نشان خواهد داد .

**گزینھ setting document Use برای فعال سازی تنظیمات سند جاری در Option سربرگ properties Document** است . گزینه Use costom settingهم برای تنظیمات مجدد از خود همین پنجره است . پس از اعمال تغییرات لازم دکمه

**Recalculate را بزنید تا اعداد با تنظیمات مجدد شما بھ روز شوند .**

نكته : براى تنظيم مركز جرم (Center of Mass) روى مبداء (origin) در پنجره Mass Properties كَرْينه Assigned Massآلرا تیک زده و در قسمت اول گرانیگاه (Center of Gravity) ، X، Yو Iرا صفر کنید و کلید Enterیا recalculate **را بزنید تا تغییرات اعمال شود .**

از آنجائیکه چرخ حول محور چرخش خود متقارن است تصور حرکت چرخشی در این مدل مشکل است به همین منظور اگر یک طرح نامتقارن روی یکی از وجوه چرخ قرار دهید مفید است . کادر mass properties را ببندید روی صفحه نشان داده شده راست کلیک کرده Texture را از بخش Appearance انتخاب کرده و یک طرح از قسمت Property manager برگزینید . **بافت 1 Checker از گروه Patterns انتخاب مناسبی است .**

نوار لغزنده مقیاس را در زیر پنجره Preview حرکت دهید تا الگوی بافت را مطابق میلتان کوچکتر یا بزرگتر سازید ، در نهایت **تیک را بزنید تا بافت اضافھ شده تایید شود .**

فايل قطعه را ذخيره كنيد . فايل چرخ دوم را نيز باز كرده و عمليات فوق را روى آن هم اجرا كنيد و ذخيره كنيد .

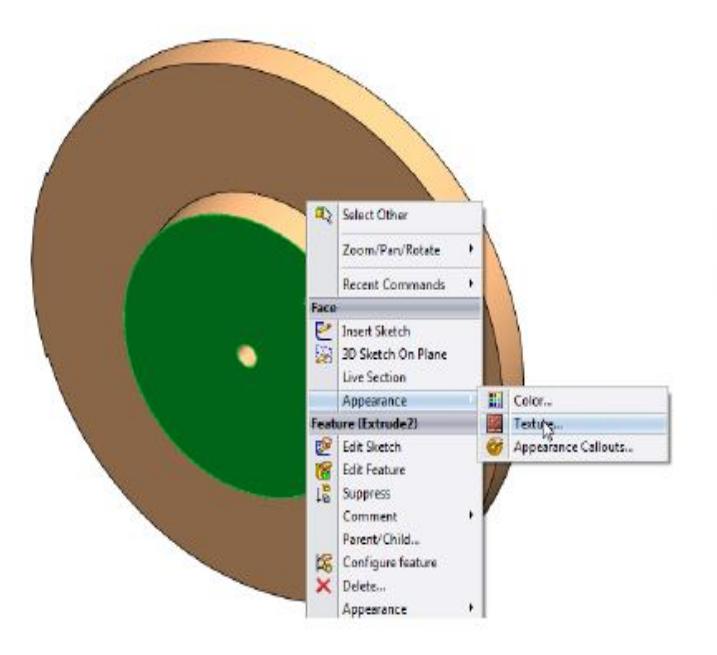

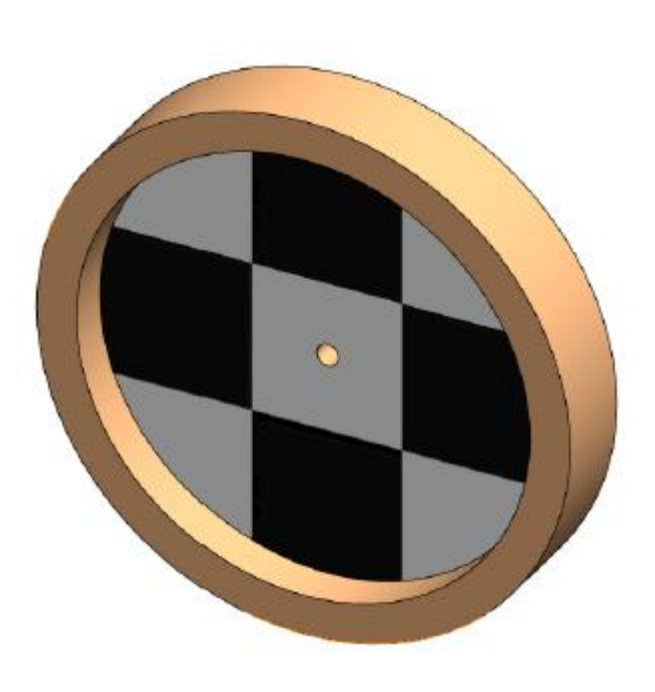

**توجھ کنید کھ جرم این قطعھ تقریباً شبیھ چرخ قبلی است Ib40.14 ، ولی گشتاور لختی آن (²in.Ib 837.0 ( حدوداً %37 بزرگتر است . گشتاور چرخشی جرم قطعھ تنھا بھ جرم آن بستگی ندارد بلکھ بھ چگونگی توزیع جرم ھم**

**وابستھ است . چون ھر جا کھ جرم بیشتری در فاصلھ دورتری از محور قطعھ واقع شده باشد گشتاور لختی جرم حول آن محور افزایش می یابد . (بھ ²rدرمعادلھ Iدقت کنید)**

**خب حالا یک فایل مونتاژ ( Assembly ( باز کنید و قطعھ**

**Frame را کھ قبلا طراحی کردید در آن باز کنید .بھتر است**

**این قطعھ را کھ ابتدا وارد کردید بعنوان قطعھ مبنا در نظر بگیرید و چون اولین قطعھ ھست خود بخود ثابت می شود .**

**قطعھ 1Wheel را نیزاضافھ کنید . ابزار Mate) قیدگذاری)**

**رابرگزینید . بین سوراخ مرکزی 1Wheelو یکی از**

**سوراخ ھای لینک Frame قید Concentric را قرار دھید.**

مطمئن شوید که صفحه استوانه ای را برای قید گذاری انتخاب کردید نه لبه ها <sub>-</sub> یک قید Coincident نیز بین صفحه پشتی **1Wheel و صفحھ جلویی لینک Frame قرار دھید .**

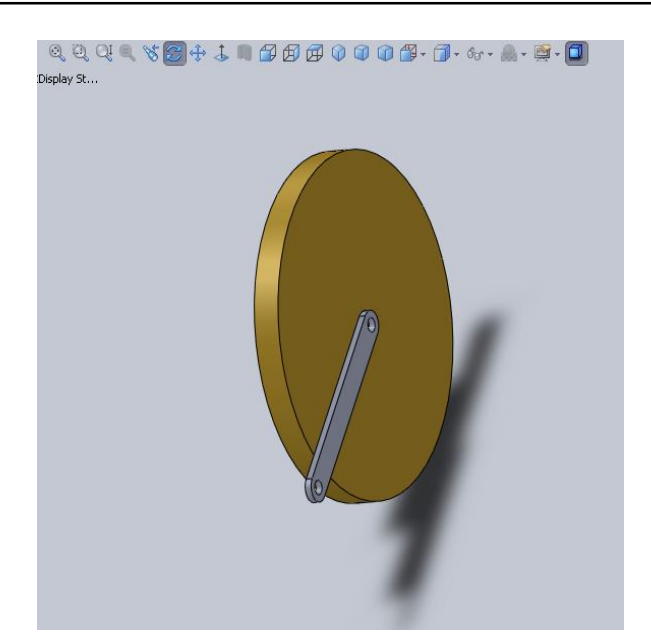

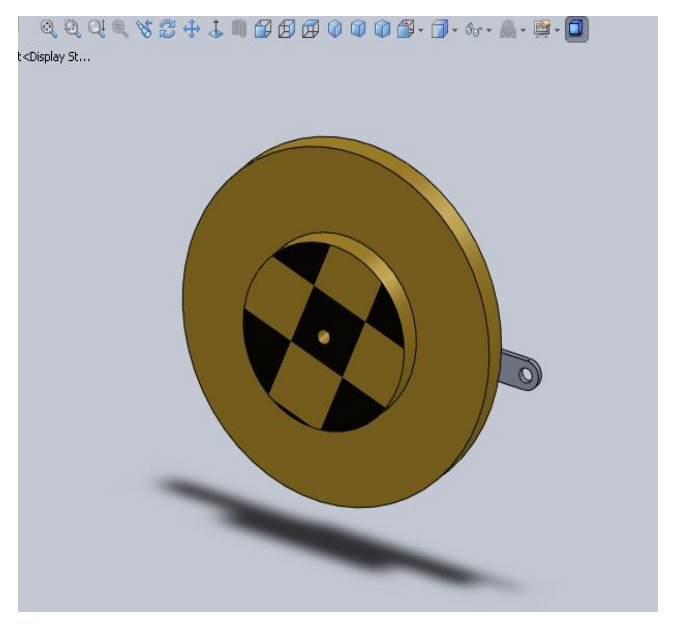

حالا شما باید بتوانید روی چرخ کلیک کرده و با Dragلردن با چرخاندن حول محوری که در سوراخ قیدگذاری شده تنها ، حرکتی که چرخ به آن مقید شده است را ببینید . این دو قید اضافه شده یک مفصل چرخشی به مجموعه مونتاژی افزوده است . **مفصل چرخشی بھ سادگی مثل لولا عمل می کند و دارای یک درجھ آزادی است .**

روی سربرگ Motion study 1 نزدیک گوشه چپ پنجره گرافیکی .Sw کلیک کنید تا Motion manager در صفحه نمایش **باز شود .**

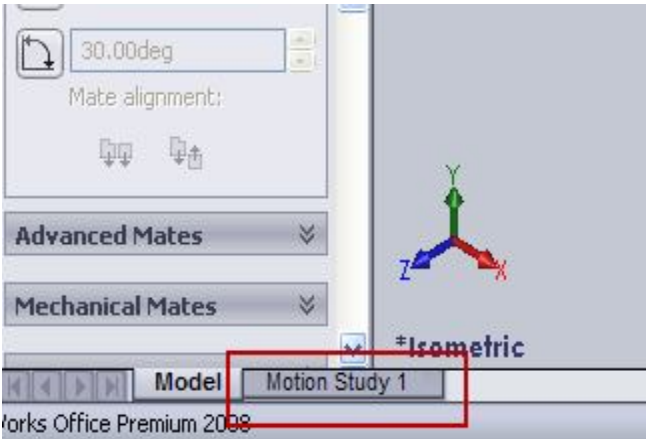

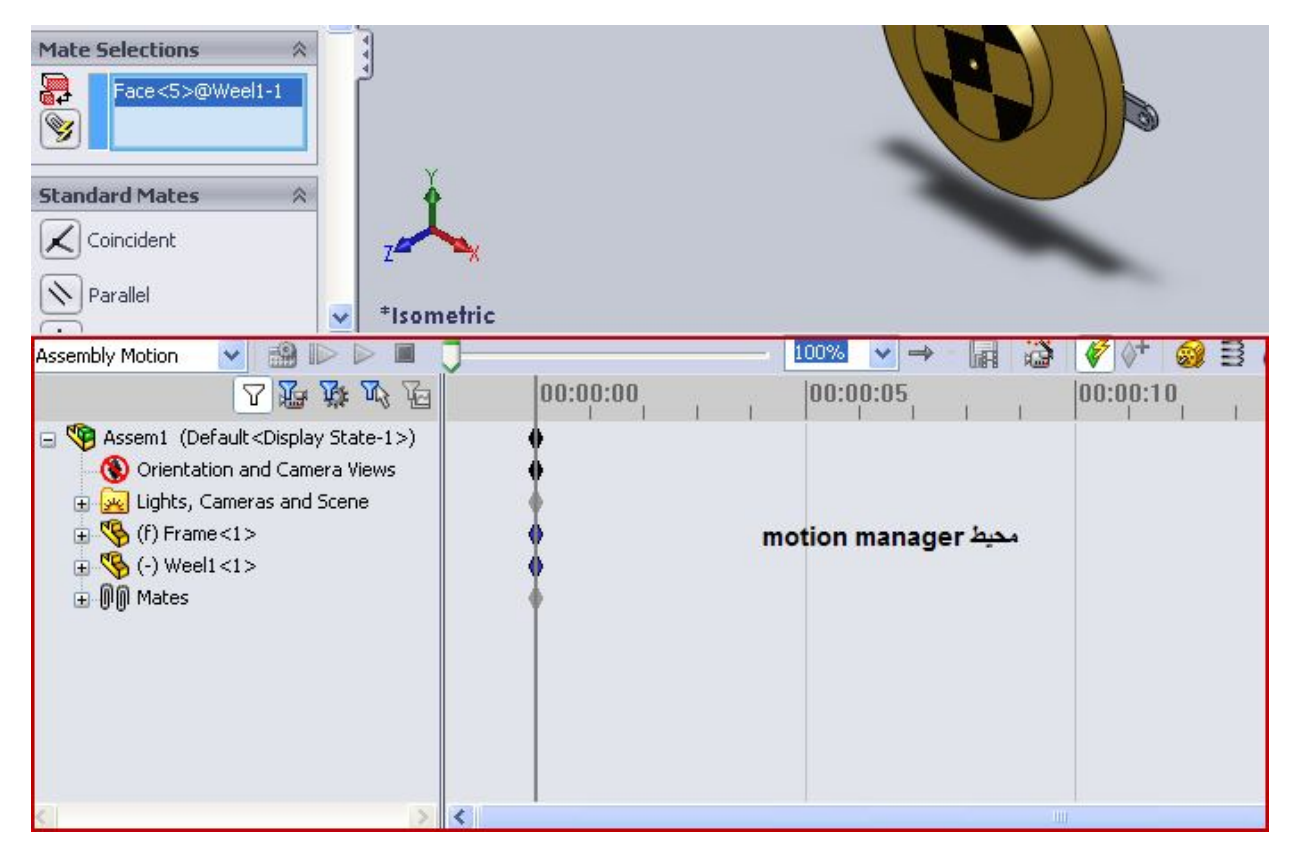

**manager Motion می تواند در ایجاد شبیھ سازی ترکیبات پیچیده بھ کار رود :**

-مونتاژ حرکتی ( Assembly motion) امکان شبیه سازی حرکتی را تا زمانیکه موتورهای مجازی برای راه اندازی یک یا تعداد **بیشتری قطعھ با سرعت مشخص اعمال می شوند فراھم می کند .**

-شبیه سازی فیزیکی ( Physical simulation) اجازه می دهد تا نیروی جاذبه و ارتجاعی نیز به خوبی بین قطعات مدل ارتباط **برقرار کنند .**

- CosmosMotion محاسبات سرعتی ، شتاب و نیروی قطعات را در طول حرکت امکان یذیر می کند . همچنین امکان اعمال نیرو **را بھ مدل می دھد .**

**خب شما ابتدا باید CosmosMotion را در لیست برنامھ ھای ins-Add فعال کنید .**

**از منوی Tools گزینھ ins-Add را برگزینید . کادر کنار Cosmosmotion در سمت چپ را علامت بزنید .**

نكته : اگر كادر سمت راست را تيک بزنيد هر وقت كه .Sw را باز كنيد Cosmosmotion هم با آن باز مي شود . طبق روال

**معمول بھتر است این گزینھ را تنھا زمانی کھ study Motion را اجرا کرده اید انتخاب کنید .**

ابزار Force را برگزینید <sub>-</sub> پیغامی را میبینید که نشان می دهد شبیه ساز ی به Cosmosmotion نیاز دارد <sub>-</sub>

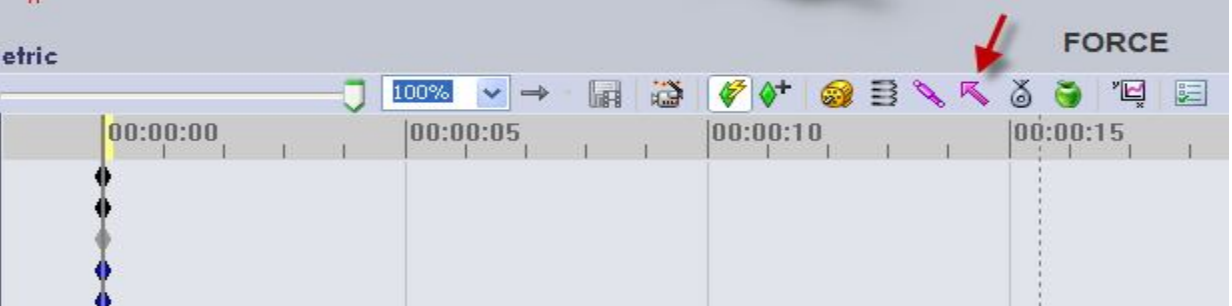

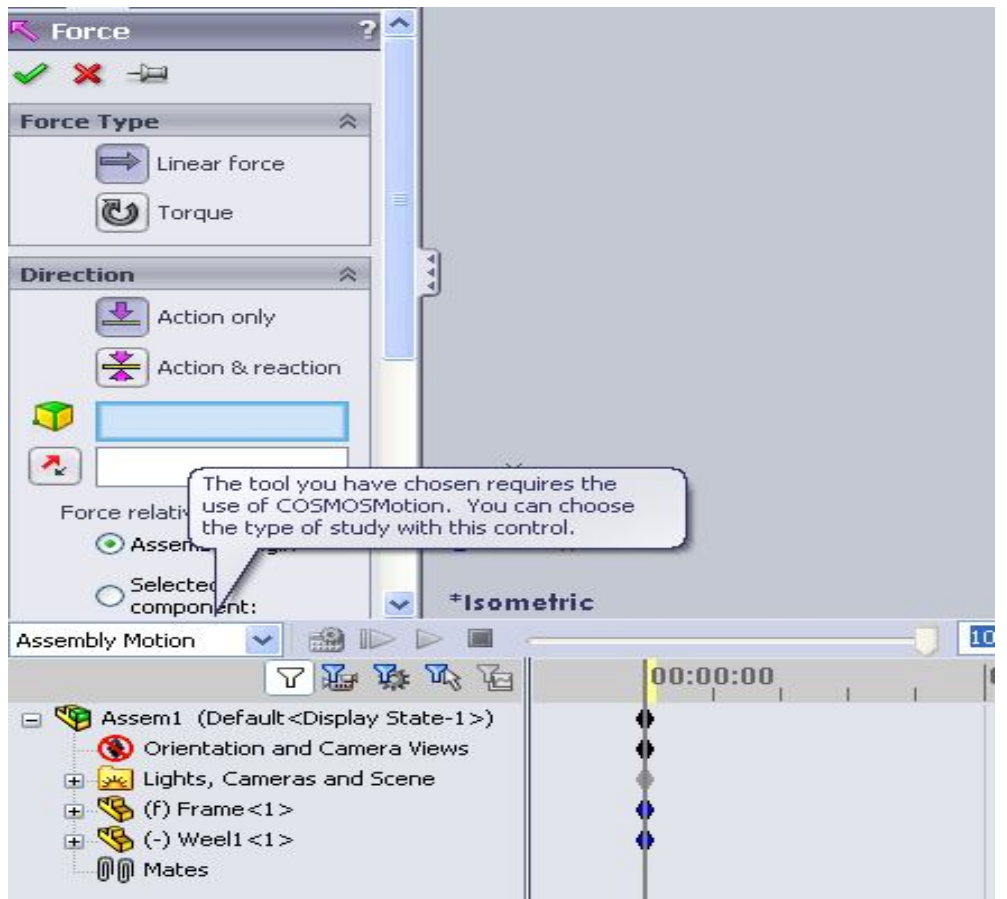

**از گزینھ ھای شبیھ سازی در منوی پایین افتادنی Cosmosmotionرا برگزینید .**

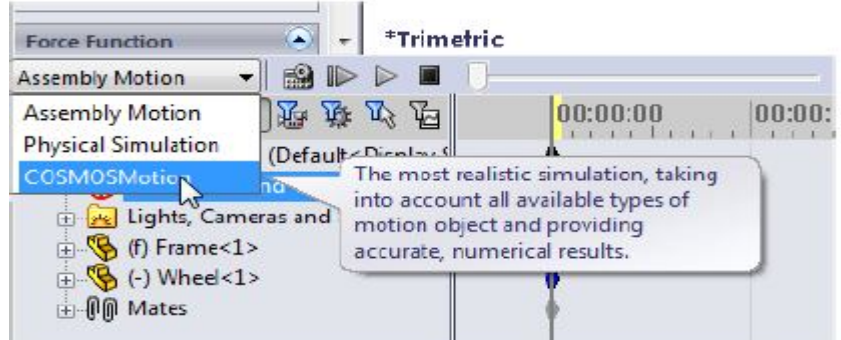

حالا باید یک گشتاور چرخشی به چرخ اعمال کنیم . گشتاور را روی مقدار ثابت 1ft.lb ( 12 in.lb ) تنظیم کرده و با دوره 8 ثانیه

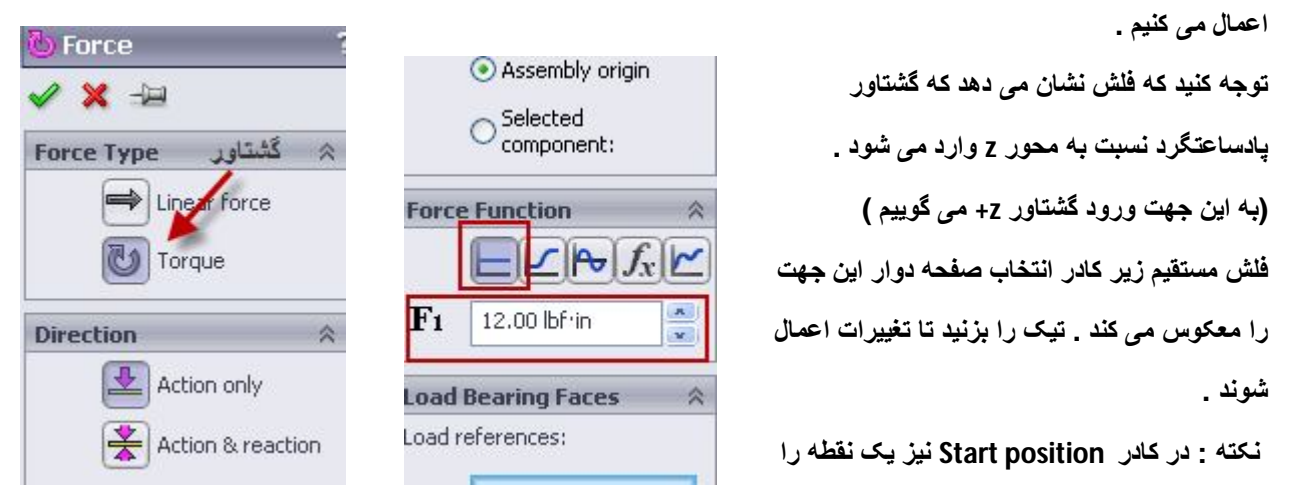

برای شروع چرخش انتخاب کنید . در Motion manager روی آیکون لوزی شکل (که key نامیده میشود )کلیک کرده و draq کنید و از 5 ثانیه بیش فرض به 8 ثانیه تغییر دهید و بعد روی آیکون Calculate کلیک کرده تا شبیه سازی صورت گیرد .

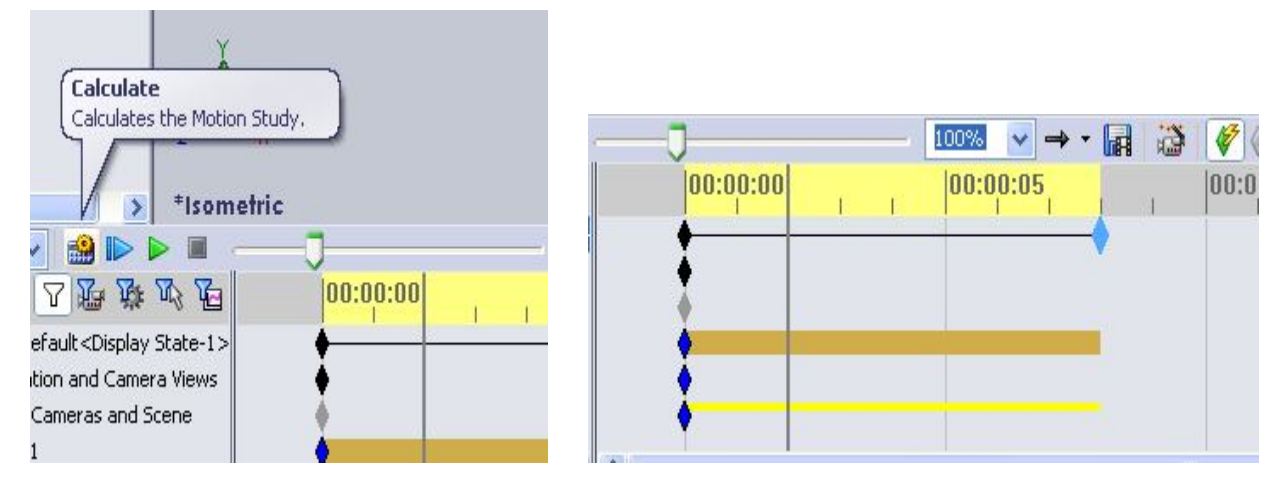

فرآیند متحرک سازی در شبیه سازی می تواند بدون محاسبات مجدد با کلیک روی Play from start به عقب برگردد . سرعت عقبگرد می تواند از منوی پایین افتادنی کنار Play کنترل شود .اگر شبیه سازی شما در هم و بر هم اجرا می شود می توانید با تغيير سرعت فريم زدن به بالاترين مقدار در Motion study properties و تنظيم آهنگ حركت در حد ماكزيمم 100 آنرا درست **کنید . البتھ در سرعتھای بالای شبیھ سازی محاسبات با سرعت کمتری انجام می گیرد .**

همانطور که قبلا گفتیم ، Cosmosmotion نتایج تحلیل کمی علاوه بر متحرک سازی کیفی مدلهای حرکتی ارائه می دهد . ما **می خواھیم نموداری از شتاب زاویھ ای و سرعت زاویھ ای چرخ ایجاد کنیم .**

دكمه Results & plots را بزنيد . در بخش مديريت خصوصيات Properties manager از منوى بابين افتادني اول گزينه **Z Component گزینھ ، سوم و Angular Acceleration گزینھ ، دوم ، Displacement /Velocity /Acceleration را انتخاب کنید و روی صفحھ جلویی چرخ کلیک کرده و تیک را بزنید تا عملیات تایید شود .**

ir.Nrec معرفی شبیھ سازی اجسام صلب توسط 2008 SolidWorks

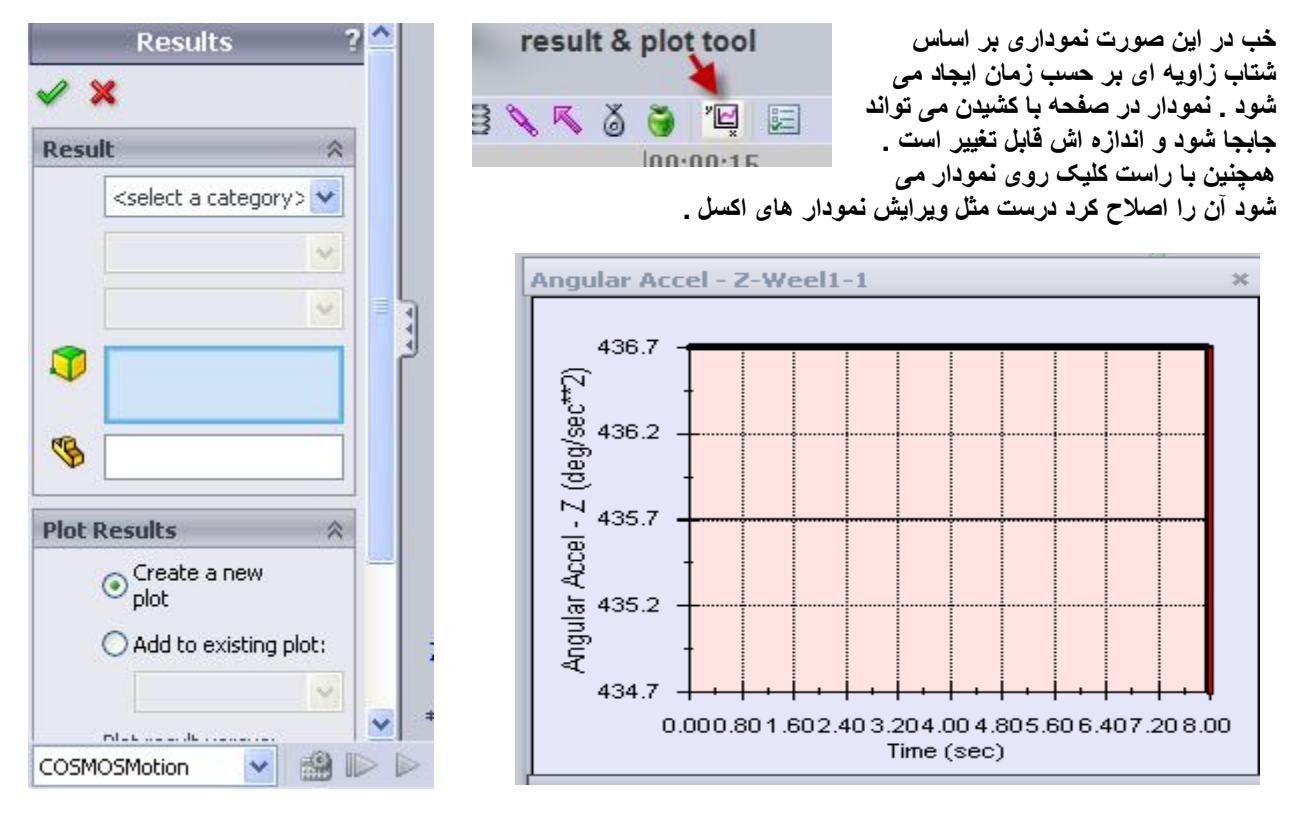

میبینید که شتاب مقداری ثابت دارد چیزی در حدود 2s / 436 deg . از آنجاییکه گشتاور اعمالی ثابت است بنابراین شتاب زاویه ای نیز ثابت است . می توان مقدار را با محاسبات دستی چک کرد . دقت کنید که در اجرای آنالیزهای خیلی بیچیده Cosmosmotion چک کردن مدل با اجرای بارگذاری یا حرکات ساده و چک کردن نتایج به صورت دستی تمرین خوبی است و از خطاهای زیاد جلو -**گیری می کند .**

خب ما قبلا گشتاور لختی را پیدا کردیم : 609.3 lb.in² . چون پوند در واقع یکای نیروست نه جرم ما نیاز داریم تا وزن را با تقسیم آن به شتاب گرانش زمین به جرم تبدیل کنیم . چون ما از in برای طول استفاده میکنیم می خواهیم مقدار شتاب گرانشی را 386.4 **²s / in را بھ کار ببریم .**

**I = 609.3/386.4 = 1.577 Ib.in.s²**

گشتاور برابر است با گشتاور لختی ضربدر شتاب زاویه ای ، پس می توانیم شتاب زاویه ای را پیدا کنیم :

**α = T / I = 12 in / 1.577 Ib.in.s² = 7.610 rad/s² T : Torque**

خب دقت کنید که یک کمیت بدون بعد رادیان در جواب ما ظاهر شده است . چون ما جوابمان را در درجه می خواهیم باید یک تبدیل **دیگر انجام دھیم :**

**α = 7.610 rad/s² (180/π deg/rad) = 436 deg / s²**

**کھ این مقدار با نتیجھ cosmosmotion مطابقت دارد .**

خب دوباره Results & plot را بزنيد . در قسمت مديريت خصوصيات منوى پايين افتادني را برگزينيد . اين بار به ترتيب در سه **منو این گزینھ ھا را انتخاب کنید :**

## **Z Component ، Angular velocity ، Displacement /Velocity /Acceleration**

روی صفحه روبرویی چرخ کلیک کرده و تیک را بزنید . اندازه نمودار جدید را تغییر داده تا هر دو نمودار در صفحه دیده شوند و **بھ دلخواه آنھا را فرمت کنید .**

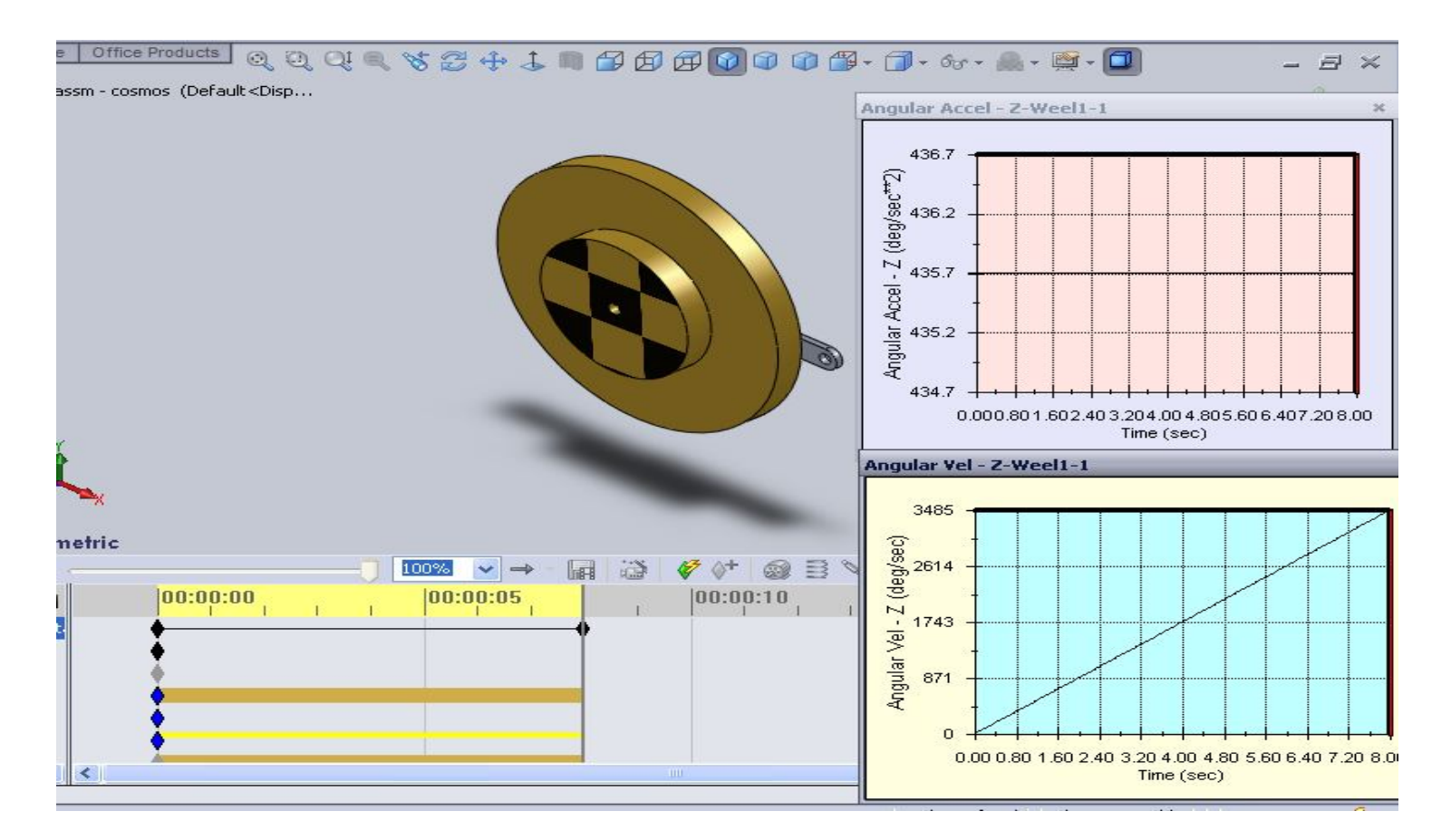

همانطور که انتظار می رفت چون شتاب ثابت است سرعت به صورت خطی افزایش می یابد . سرعت در ثانیه هشتم 3485 deg/s **است . این نتیجھ از محاسبات دستی نیز بر می آید :**

 $\theta = \alpha t = (436)(8) = 3490 \text{ deg/s}$ 

اغلب سرعت زاویه ای به صورت دور در دقیقه (rpm) بیان می شود : revolution per min و اغلب با نماد N مشخص میشود **N = (3490)(1 rev / 360 deg)(60 s / 1 min ) = 582 rpm**

**حالا میخواھیم با تغییراتی شبیھ سازی طرح را آزمایش کنیم .**

نشانگر موس را روی خط مربوط به اعمال گشتاور گذاشته روی ثانیه چهارم راست کلیک کرده و Off را بزنید <sub>-</sub> یک کلید جدید در این محل ایجاد می شود . گشتاور حالا برای 4 ثانیه اعمال می گردد . اما شبیه سازی برای 8 ثانیه تمام ادامه خواهد داشت .

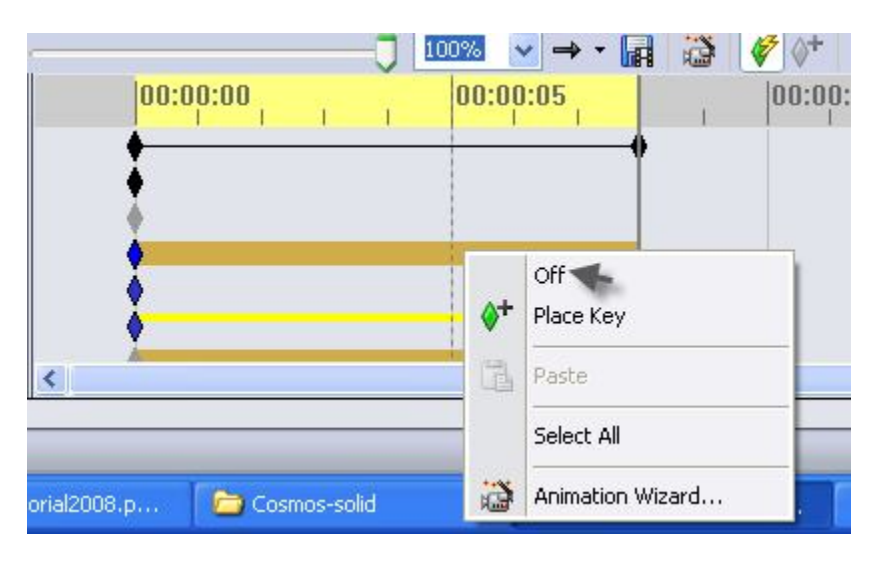

حالا Calculator را بزنيد تا شبيه سازي اجرا شود . نمودار ها بصورت خودكار Update شدند . دقت كنيد شتاب زاويه اي الان

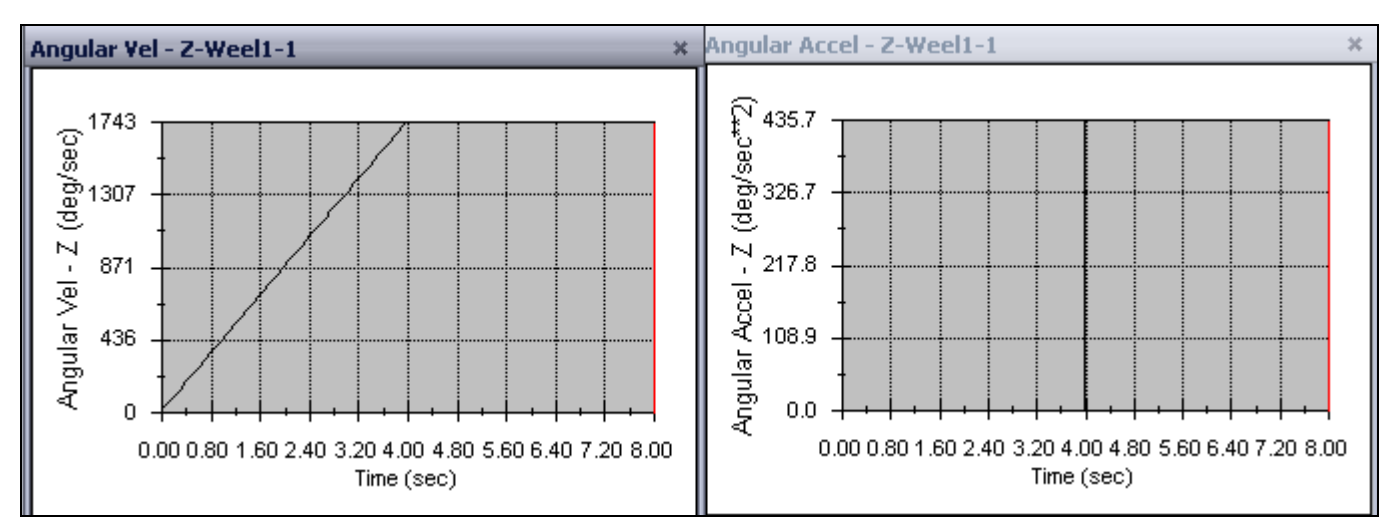

یس از 4 ثانیه به صفر نزول می کند در حالیکه سرعت زاویه ای پس از این مدت ثابت می شود .

در شبیه سازی قبلی گشتاور بصورت مقدار ثابت اعمال شد . یعنی تغییر شتاب نسبت به زمان (که به اسم jerk یا آهنگ تغییر شتاب **معروف است) در 0=t بی نھایت است .**

> **یک تقریب واقع گرایانھ تر این است کھ فرض کنیم گشتاور پس از چند دوره زمانی تقویت می شود . مثلا فرض کنیم کھ 2 ثانیھ طول می کشد تا بھ مقدار نھایی گشتاور برسیم .**

**خب حالا با این فرض روی Torque راست کلیک کرده و feature Edit را بزنید . کشویی قسمت مدیریت خصوصیات را پایین آورده و Step را بعنوان نوع تابع نیرو برگزینید . گشتاور اولیھ را روی 0 و مقدار نھایی را روی Ib.in 12 تنظیم کرده وزمان 2t را 2 ثانیھ وارد کنید . تیک را زده و شبیھ سازی را اجرا کنید .**

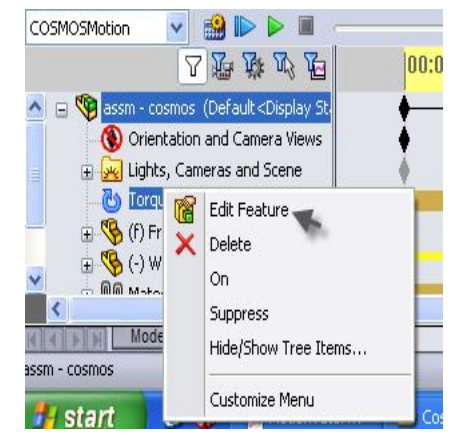

**توجھ کنید منحنی شتاب زاویھ نرم تر شد و قلھ ھا در ھمان مقدار قبلی 436 ھستند .**

**البتھ سرعت زاویھ ای نھایی پایین تر است .**

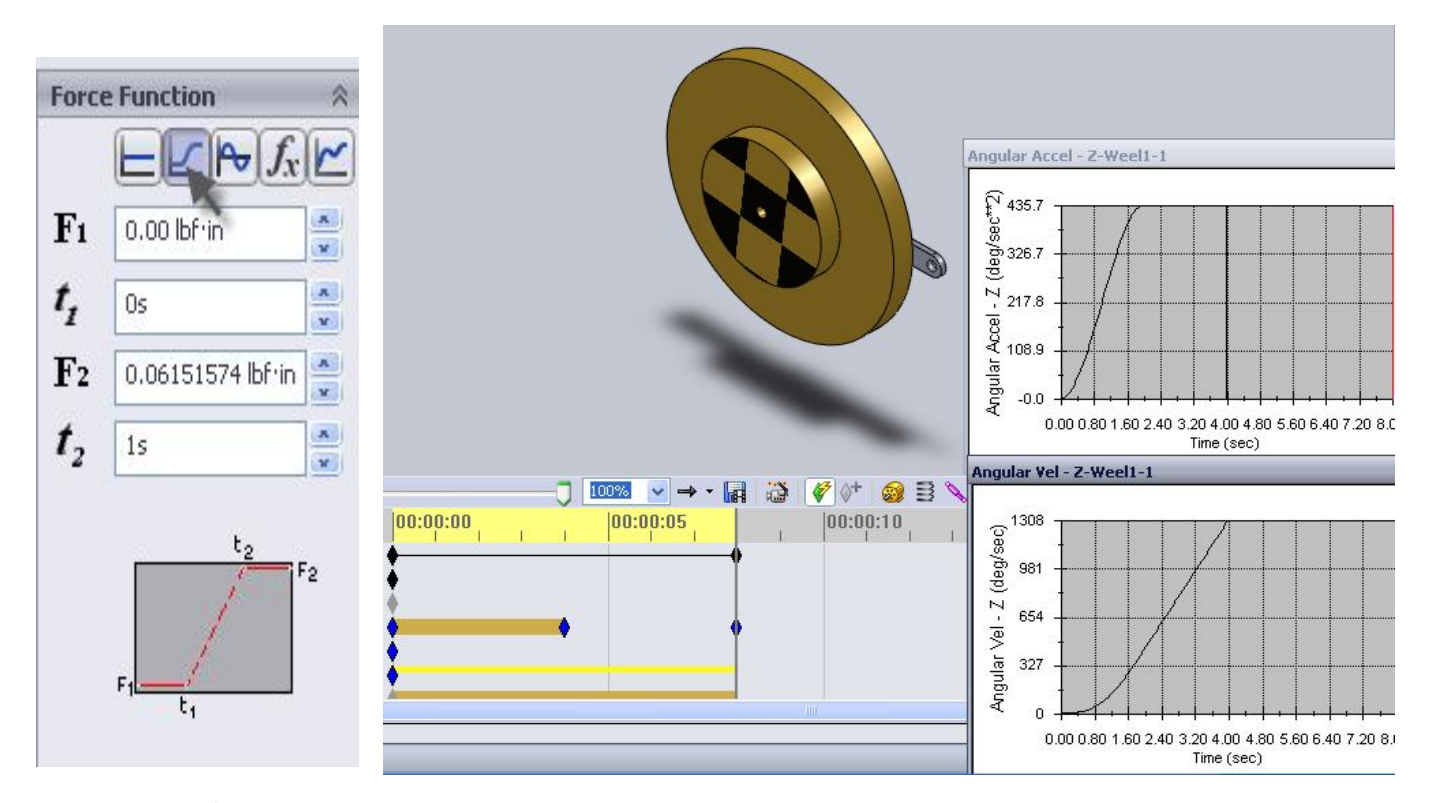

حالا بياييد تاثير تعويض چرخ 1 و 2 را ببينيم . البته ميتوانيم يک مونتاژ جديد را کار کنيم ولمي جابجايي قطعه در فايل مونتاژ موجود سریعتر است <sub>-</sub> این کار به ما امکان می دهد تا بیشتر قیود شبیه سازی حاضر را حفظ کنیم <sub>-</sub>

روی Wheel1 در قسمت مدیریت نمایه کلیک کرده تا انتخاب شود . از منوی اصلی File گزینه Replace را بزنید . Brows **را بزنید و فایل چرخ دوم را فراخوانی کنید و تیک را برای تایید جابجایی قطعات بفشارید .**

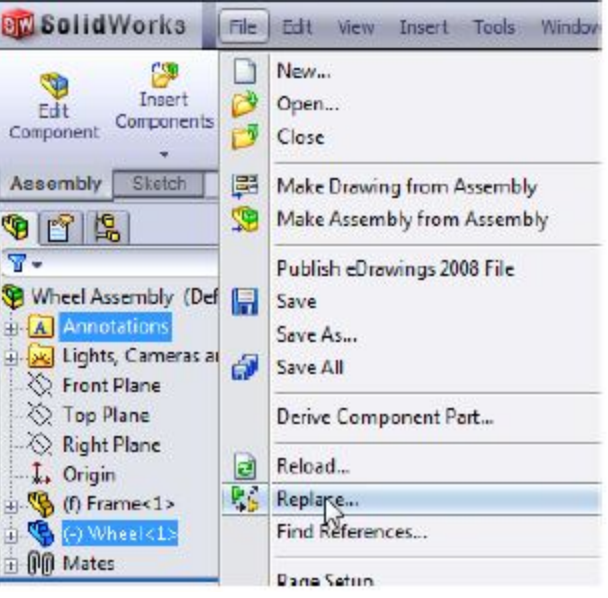

**حال یک کادر کھ خطاھای قید گذاری شبیھ سازی در آن ذکر شده ظاھر میشود . خطاھا بھ این دلیل است کھ صفحھ ای کھ برای رسم نمودار انتخاب کرده بودیم دیگر وجود ندارد . این صفحھ را ببندید .**

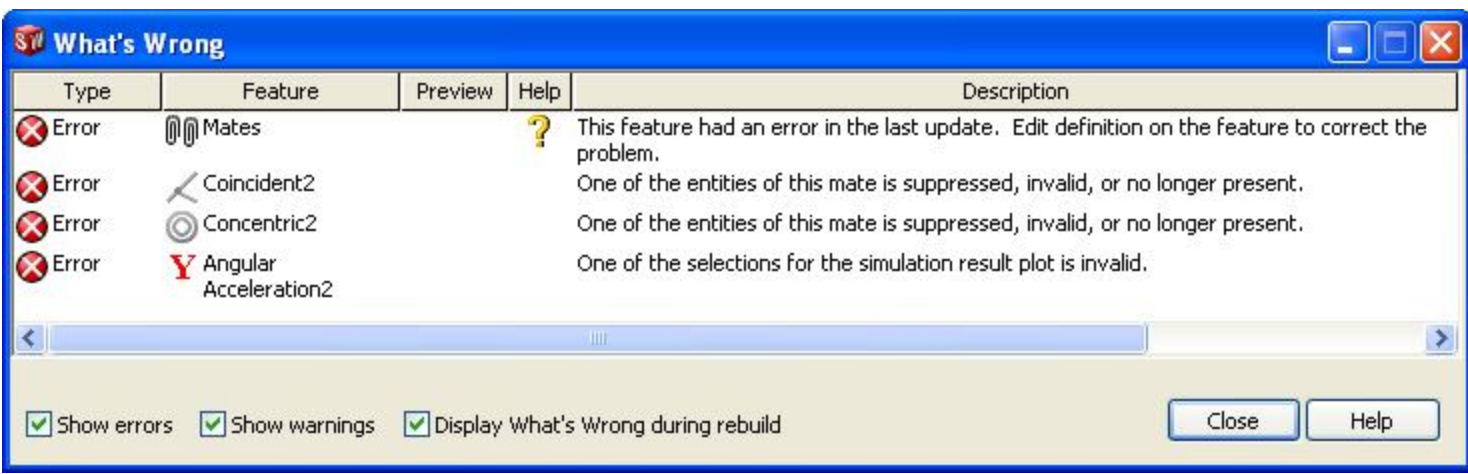

**در بخش مدیریت خصوصیات تیک را زده تا جابجایی صفحات با قیود موجود با قطعھ جدید اجرا شود .**

نکته : ممکن است نرم افزار سالیدورکس در این مورد کمی انیت کند و قیود را جانشین نکند به این منظور روی یوشه Mate در

**مدیریت نمایھ راست کلیک کرده و Feature Edit را زده قیود قبلی را حذف و دوباره قیدگذاری کنید .**

حالا روی Torque راست کلیک کرده و Edit feature را بزنید . روی صفحه جلویی چرخ جدید کلیک کرده تا گشتاور اعمال

**شود . حال در بخش Manager Motion یا مدیریت حرکت روی علامت + کنار پوشھ Results کلیک کنید .**

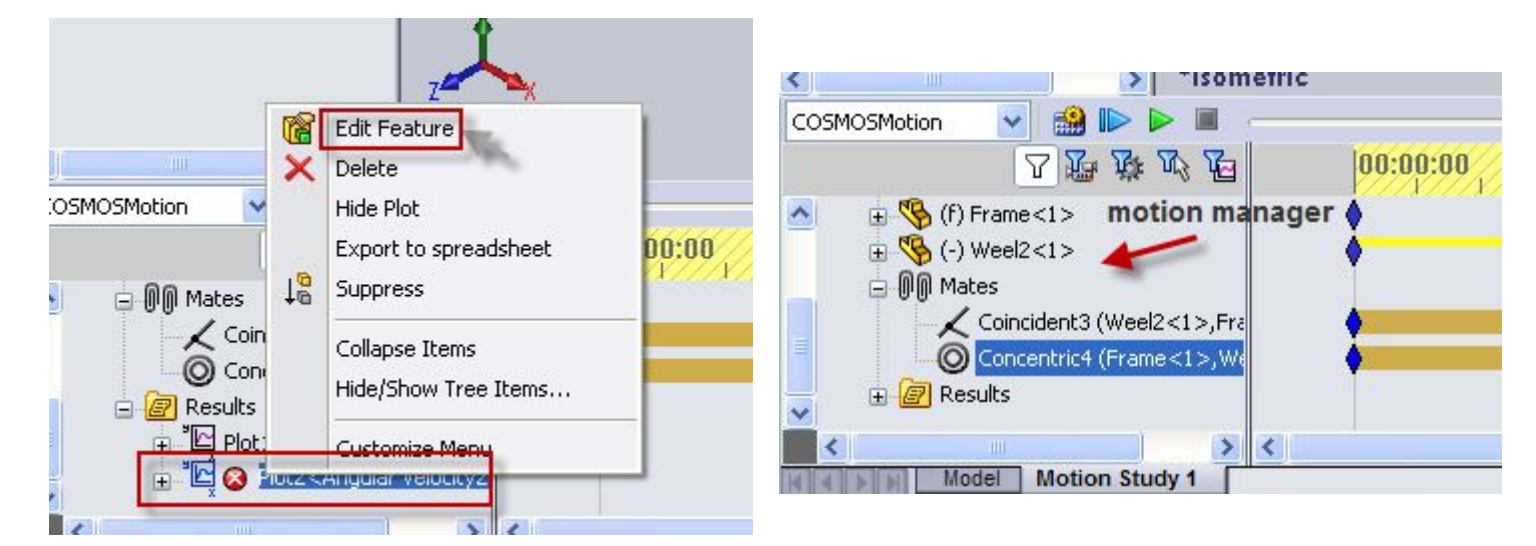

روی نام نمودارها راست کلیک کرده و Edit Feature را بزنید . روی صفحه جلویی چرخ جدید کلیک کنید و تیک را برای تایید **تغییرات بفشارید . برای نمودار دیگر نیز ھمین کار را تکرار کنید .**

شبیه ساز ی را اجرا کنید . دقت شود که ماکزیمم شتاب زاویه ای حدودا ً S17 deg /s2 است که بطور قابل توجهی از شبیه سازی با چرخ قبلی کمتر است <sub>-</sub> این مقدار می تواند با تکرار روند محاسبات قبلی از نسبت زیر به دست آید -

 $\alpha$  2/ $\alpha$ 1 = 11/12  $\alpha$  2 = 11/12  $*$   $\alpha$ 1 = 609.3/837.0 (436 deg/s<sup>2</sup>) = 317 deg/s<sup>2</sup>

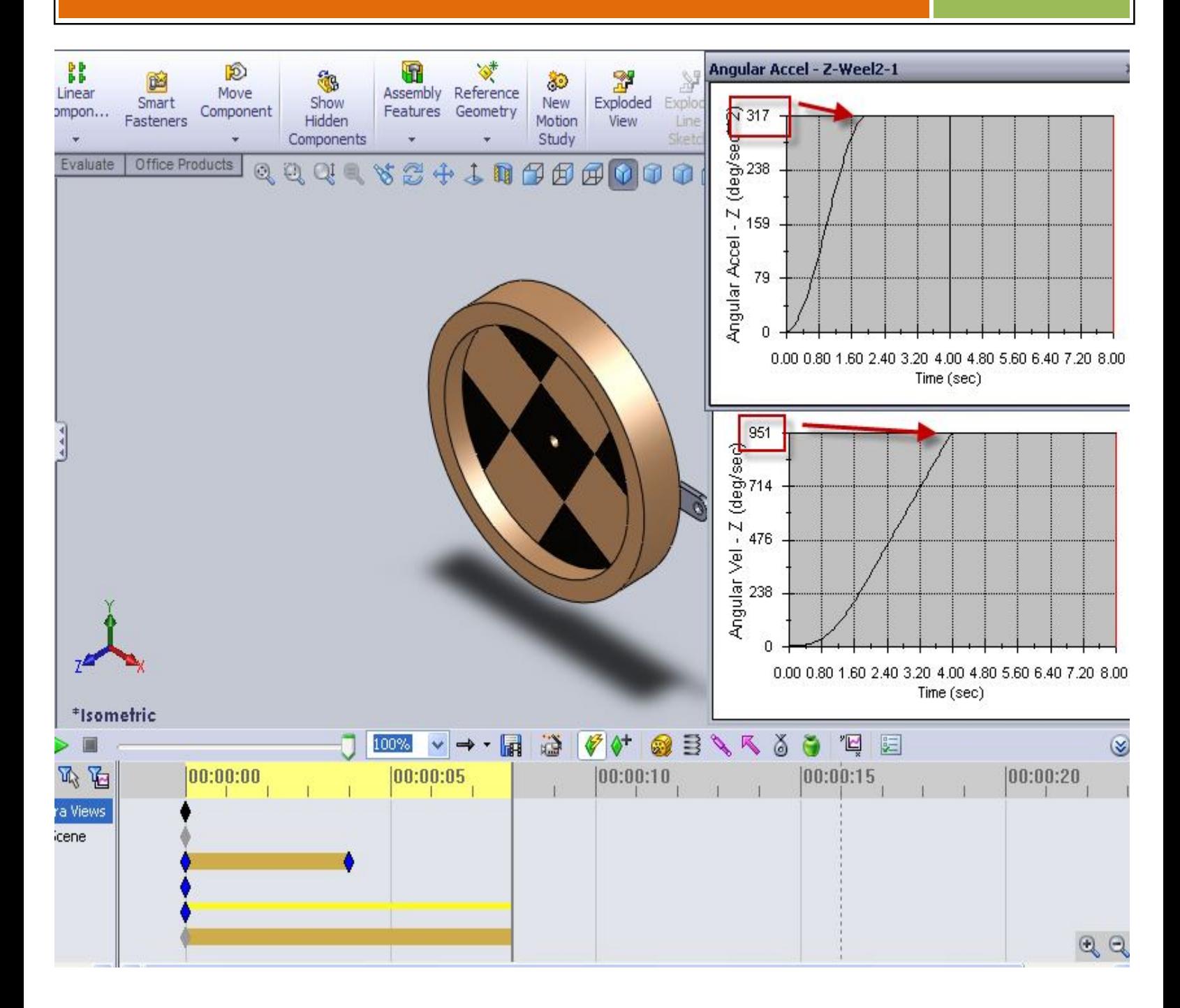

**لینک گذاری 4 گانھ :**

در این بخش ما یک مجموعه 4 تایی از لینک ها را مدل می کنیم . ما قادریم حرکت شبیه سازی که توسط موتور با سرعت ثابت است را به صورت کیف*ی* شبیه سازی کنیم <sub>-</sub> در این تمرین یک نیرو را نیز اضافه کرده و ابزارهای آنالیز کم*ی* در دسترس در بخش

**Cosmosmotionرا بررسی می کنیم .**

خب قطعات لازم که در نقشه صفحه 2 آمده را بسازید و آنها را مونتاژ کنید . لینک Frame باید ابتدا وارد محیط مونتاژ شود چون

**این لینک ثابت است .**

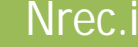

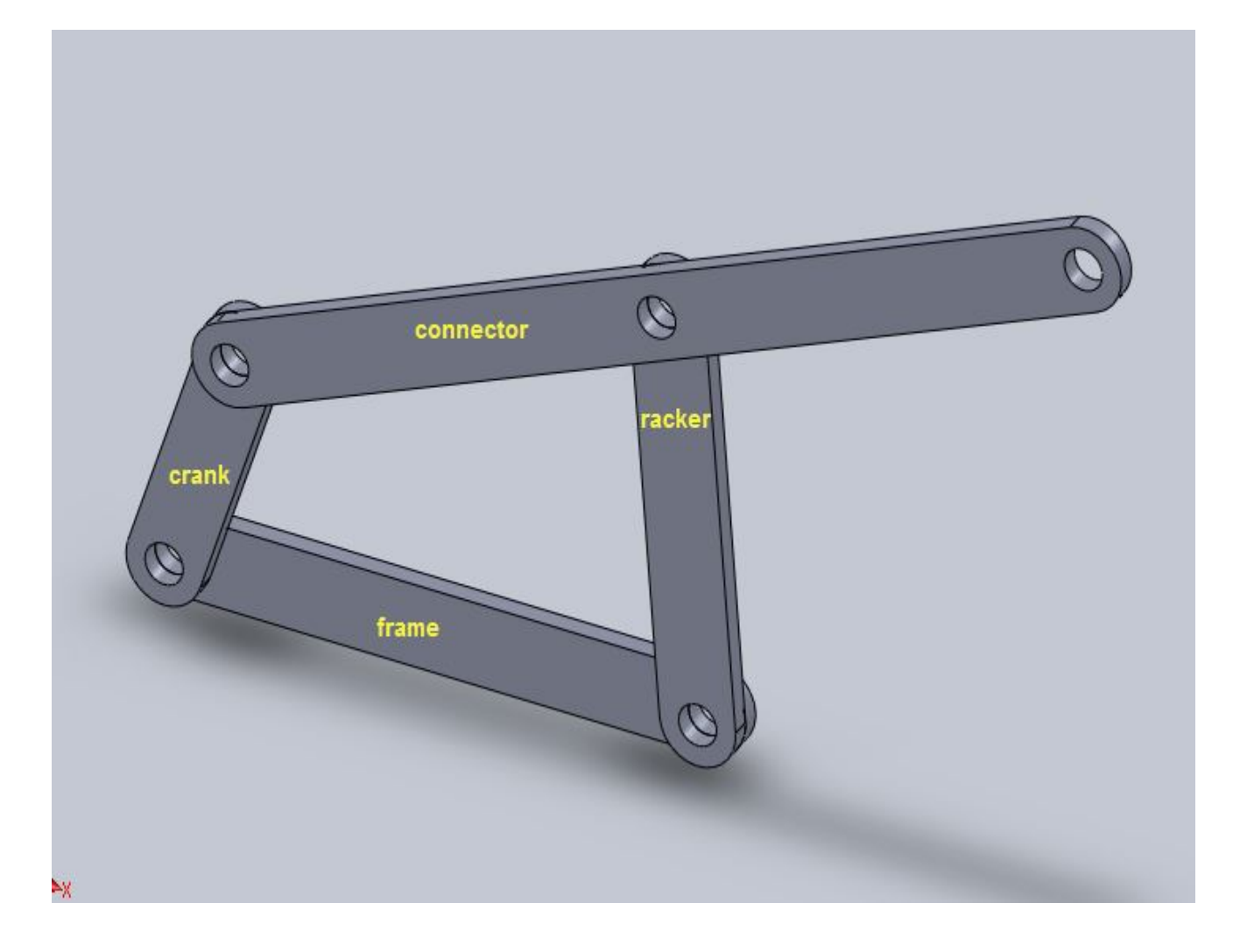

دقت کنید لینک connector سه سوراخ دارد حرکت سوراخ سوم مسیرهای زیادی را می تواند دنبال کند که بستگی به هندسه لینکها و نیز موقعیت سوراخ دارد . قبل از شروع شبیه سازی جهت یابی لینکها را دقیقا مشخص می کنیم . این کار به ما امکان **می دھد تا نتایج را با نتایج محاسبات دستی راحت تر قیاس کنیم .**

**یک قید Perpendicular) عمود) بین دو صفحھ نشان داده شده در شکل قرار دھید .**

گروه Mate در بخش مدیریت نمایه را باز کرده و روی قید عمود راست کلیک کرده و گزینه Suppress را بزنید . قید عمود لینک Crank را در موقعیت دقیقی قرار می دهد <sub>-</sub> چون ما می خواهیم Crank قادر به چرخش باشد پس قید را Suppress / حذف موقت كرديم . يعني ما قيد را پاك كرديم اما هر زمان به آن نياز داشتيم مجددا ً مي توان به لينك Crank موقعیت دقیقی را داد و به سادگی به جای اینکه قید عمود را دوباره ایجاد کنیم تنها آنرا Unsuppressed می کنیم .

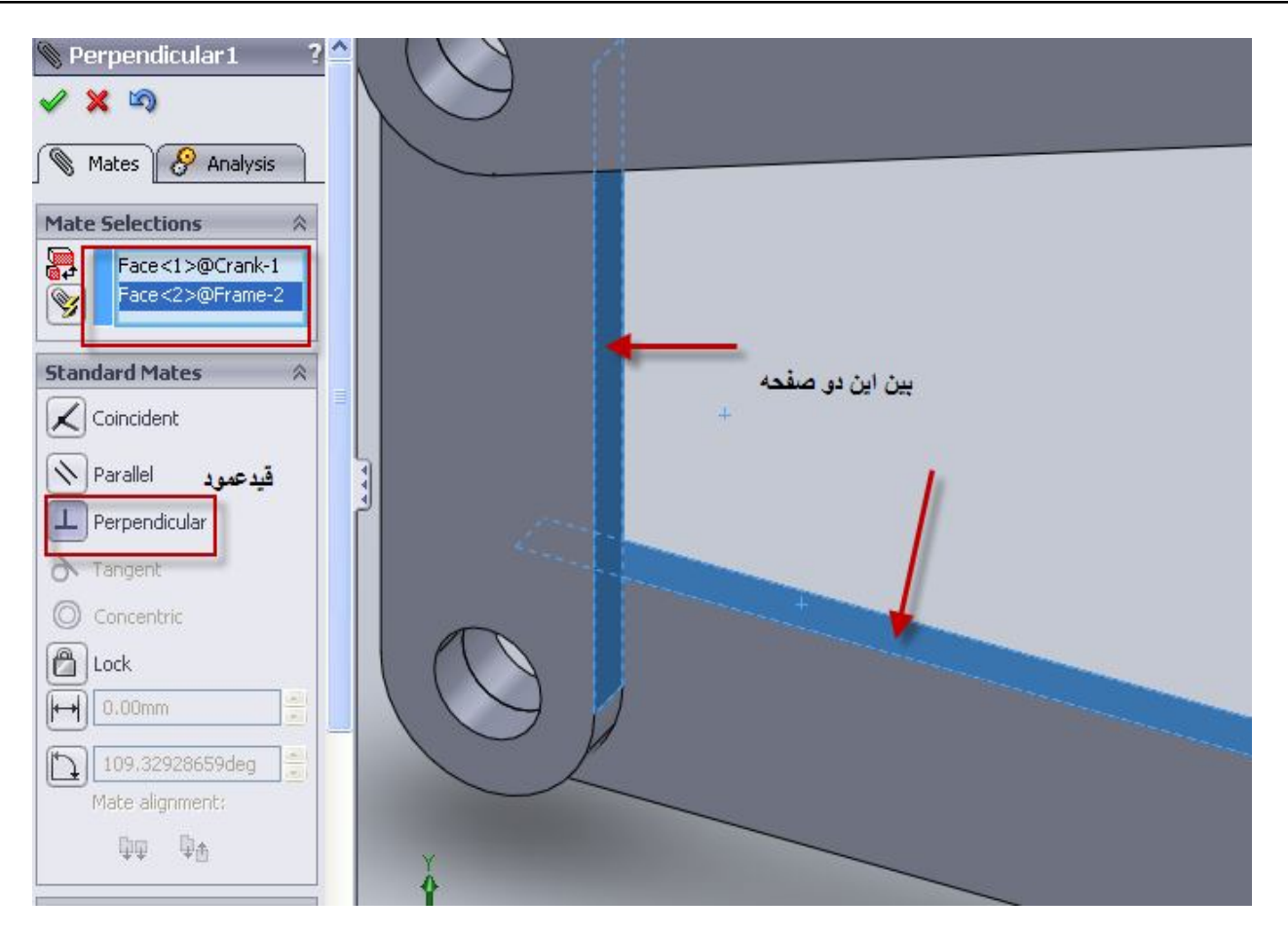

حال به نمای روبرو بروید و Zoom کنید . بخش مدیریت حرکت از نما و Zoom اخیر مدل شما برای شروع شبیه سازی استفاده **می کند . اطمینان حاصل کنید Cosmosmotion در قسمت ins-Add اضافھ شده است . روی سربرگ Manager Motion** کلیک کنید <sub>.</sub> آیکون موتور را انتخاب کنید . در بخش مدیریت خصوصیات سرعت را روی 60rpm تنظیم کنید . روی صفحه جلوی*ی* **Crank کلیک کنید و موتور را اعمال کنید و تیک را بزنید .**

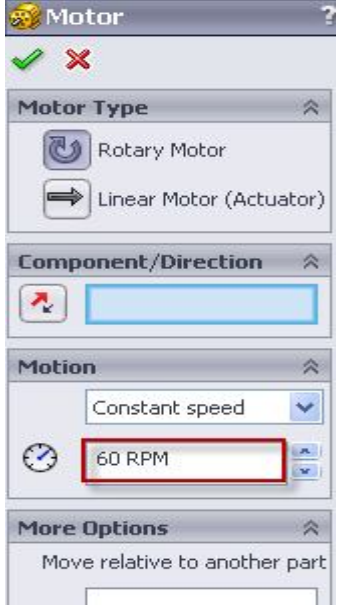

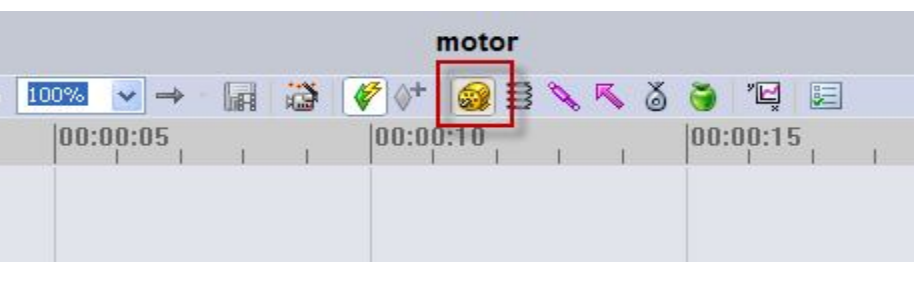

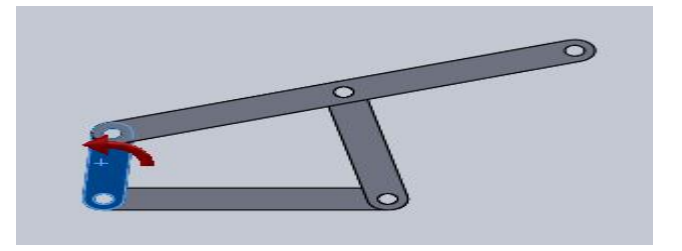

# ir.Nrec معرفی شبیھ سازی اجسام صلب توسط 2008 SolidWorks

آموزش CosmosMotion

100% ▼ → ・ 同 造  $00:00:00$  $|00:00:05|$  $\frac{1}{1}$   $\frac{1}{1}$ Key Properties 00:00:01 Drag to change end time, Alt-Drag to scale up or down.

**کلید شبیھ سازی لوزی شکل را از حالت پیش فرضش 5 ثانیھ ، بھ 1 ثانیھ بکشید .(00:00:01)**

**چون سرعت موتور را rpm60 گرفتیم و زمان را بھ 1**

**ثانیھ تقلیل دادیم پس موتور در این زمان یک دور کامل**

**می زند .**

**60 rpm >>> دقیقھ در دور 60 <<< 1min=60s >>> 1s 1 دور کامل = 360 درجھ <<<**

کلید Motion study properties را زده و زیر سربرگ Cosmosmotion تعداد فریم را روی 100 تنظیم کنید و تیک بزنید .

**Motion Study Proper... از منوی پایین افتادنی Cosmosmotionرا زده**  $\mathcal{S} \times \mathcal{S}$  $\mathbb{Z}$  E  $\mathbf x$ **و آیکون Calculator را بزنید تا شبیھ سازی اجرا Assembly Motion شود . حالا روی آیکون plots & Results کلیک کنید . در مدیریت خصوصیات نوع نتیجھ را Physical Simulation بھ ترتیب روی گزینھ ھای زیر تنظیم کنید : COSMOSMotion Displacement /velocity /acceleration , Trace path** Frames per second: 100 **روی لبھ سوراخ آزاد لینک Connector کلیک کرده و تیک را بزنید . شبیھ سازی را اجرا کنید. با انتخاب گزینھ path Trace شما می توانید مسیر حرکت لینک Connector را در یک** Animate during<br>simulation **چرخش کامل ببینید . اگر بخواھید می توانید مسیر دو مفصل دیگر را نیز در حین حرکت انتقالی** Make all mates flexible **مشاھده کنید .** $\fbox{$\quad$ Display results graphics}\\ \fbox{$\quad$ as wireframe}$ 3D Contact Resolution: <Display St... Low High  $1 + 1$  $111111111$ 

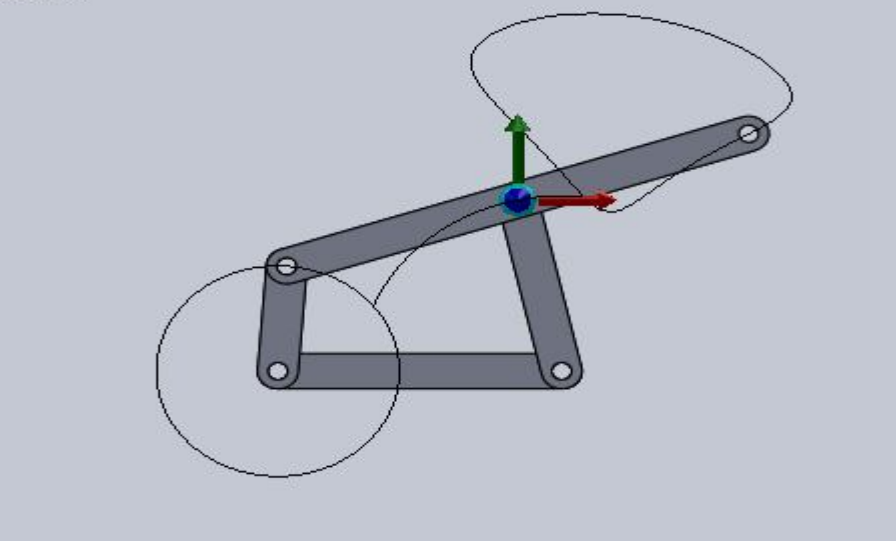

**اتصال لینکھا می توانند با خلق مسیرھای حرکتی مختلف مثل شکل زیر طراحی شوند :**

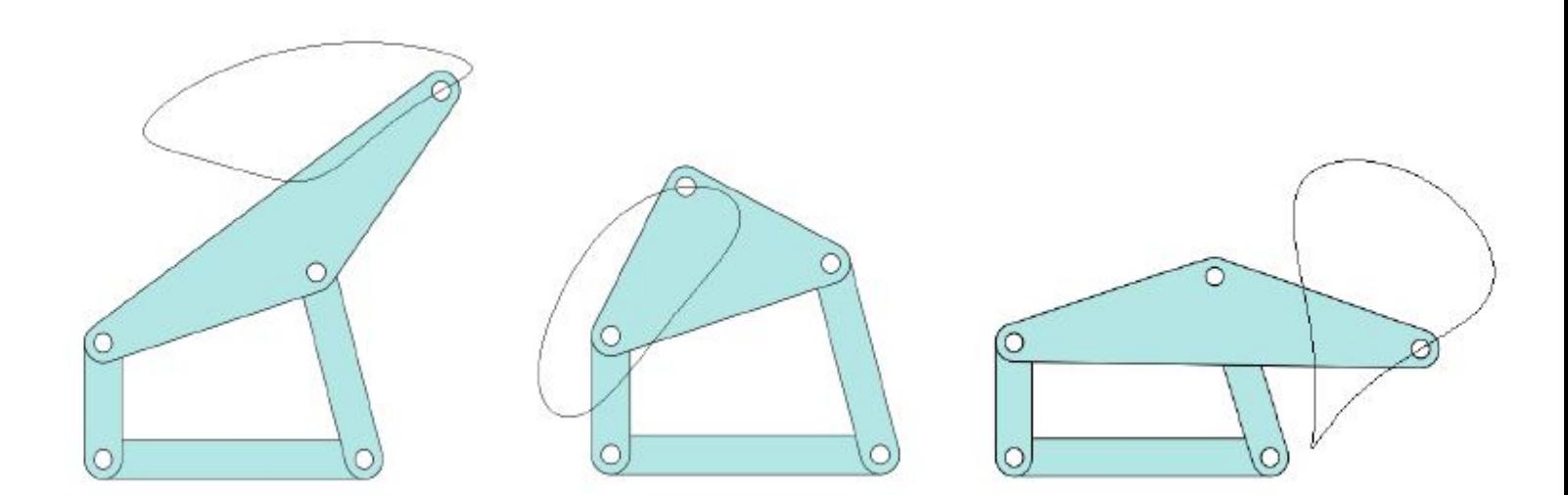

حالا می خواهیم یک نیرو به سوراخ آزاد اضافه کنیم . آیکون نیرو را انتخاب کنید . در بخش مدیریت خصوصیات کادری به صورت هایلایت آماده است تا شما مکان ورود نیرو را انتخاب کنید <sub>.</sub> روی لبه سوراخ آزاد کلیک کرده و نیرو به مرکز سوراخ اعمال *می* شود <sub>-</sub> حالا کادر مسیر ورود نیرو هایلایت شده <sub>-</sub> سازه را بچرخانید و به حد کافی zoomکنید تا بتوانید صفحه بالای*ی* frame *ر*ا

انتخاب کنید . نیرو عمود بر این صفحه وارد می شود . همانطور که می بینید نیرو به طرف بالا اعمال شده است ؛ فلش کنار کادر را زده تا جهت نیرو برعکس شود <sub>-</sub> مقدار نیرو را 20 پوند وارد کنید و شبیه سا*زی* را اجرا کنید <sub>-</sub>

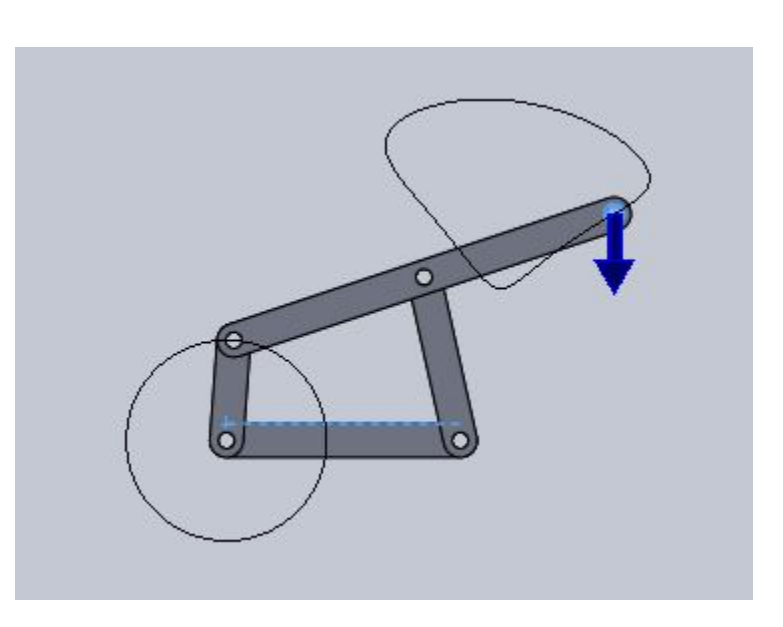

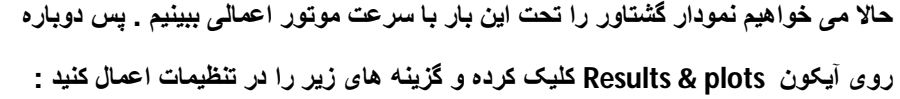

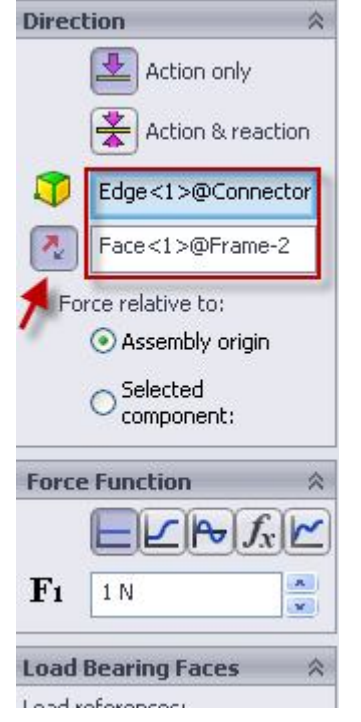

**Force >>> Applied Torque >>> z component**

**در manager Motion روی motor Rotary کلیک کرده تا انتخاب شود و تیک را بزنید .**

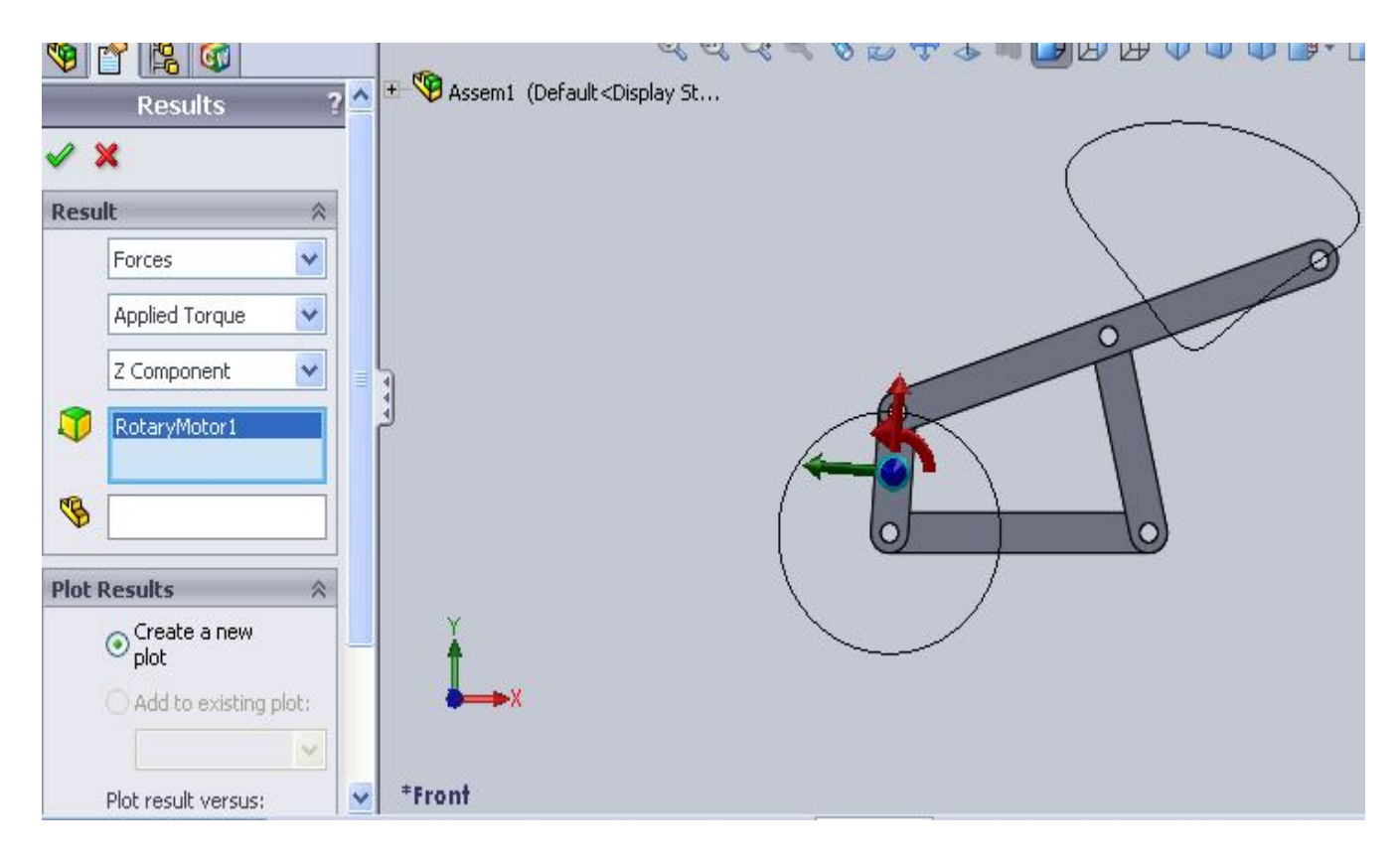

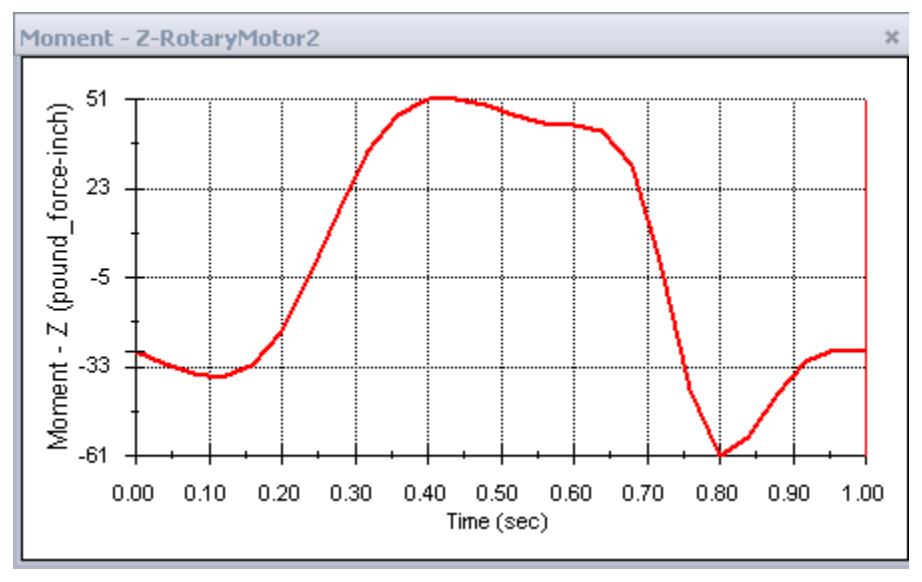

می بینید گشتاور اعمالی دارای قله ای 51in.lb است . در t=0 گشتاور اعمالی حدود 30in.lb- است (علامت منفی نشانگر جهت منفی محور z یا ساعتگرد است – هنگامیکه دید ما در نمای روبرو قرار دارد .) برای گرفتن مقادیر دقیق و لحظه به لحظه ما می توانیم مقادیر عدد را بصورت فایل word یا Excel ایجاد کنیم . روی نمودار راست کلیک کرده و Export CSV **را بزنید . فایل را در مسیری دلخواه ذخیره کنید و با فرمت Excel باز کنید .**

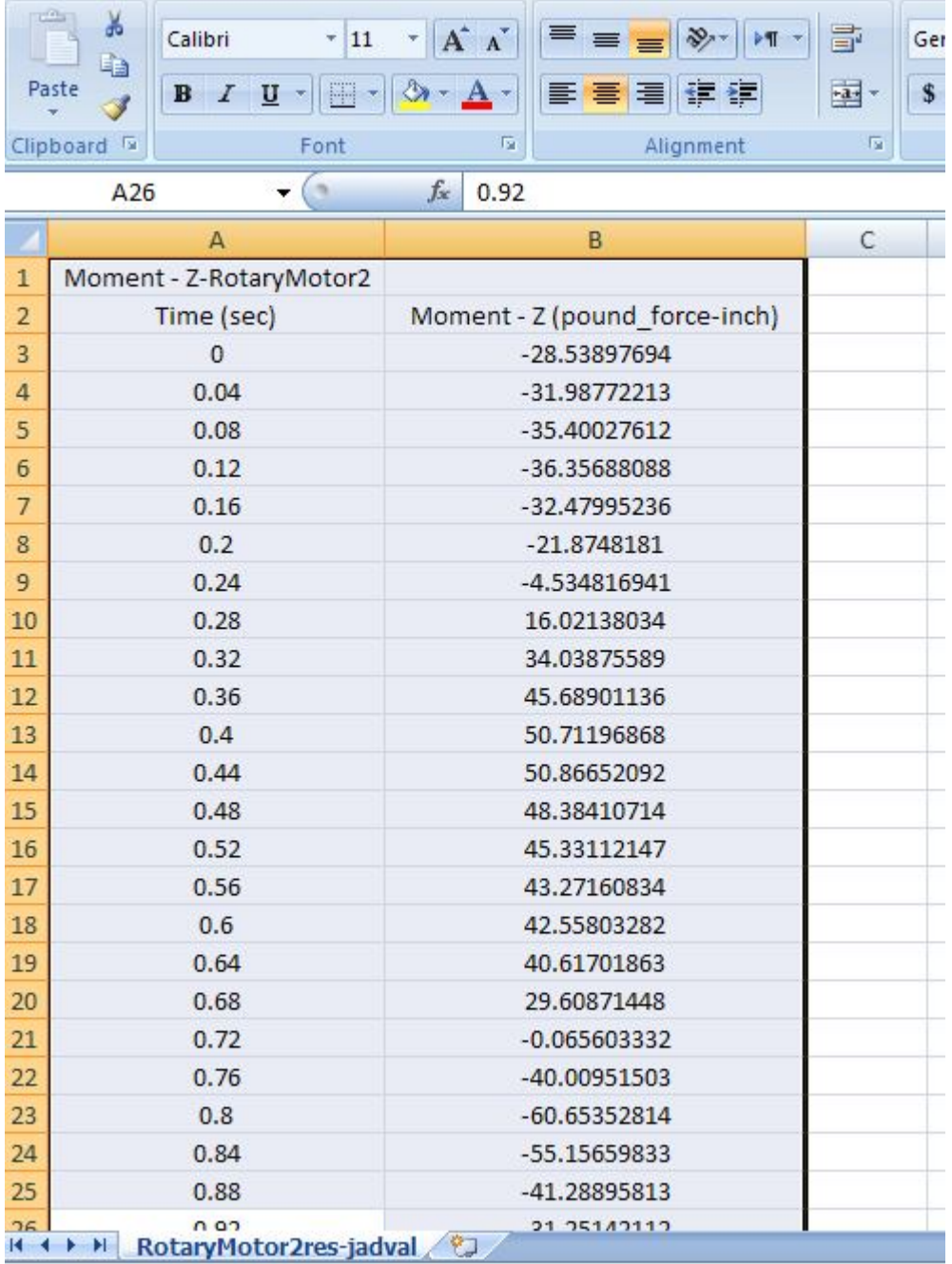

در g=0 گشتاور موتور 28.54in.lb- است . محاسبات دستی برای تحلیل استاتیکی مکانیزم با این مقدار تطبیق دارد .

**ھنگام مقایسھ این مقادیر نتایج با نتایج محاسبات دستی مفروضات در نظر گرفتھ شده نیز مھم است :**

**.1وزن عضو ھا نباید شامل نیروھا باشد ؛**

**.2از شتاب عضو ھا صرف نظر شده است .**

فرض اول در طراحی ماشین رایج است ؛ چون وزن عضو ها معمولاً در قیاس با بارهای اعمالی کوچک هستند . در مهندسی ساختمان این قضیه قابل چشم پوشی نیست ؛ چون وزن سازه ها یی همچون ساختمان و پل اغلب خیلی بزرگتر از نیروهای اعمال **شده بر آنھاست .**

فرض دوم تنها زمانی معتبر است که شنابها نسبتا ً کوچک باشند . در این مورد سرعت زاویه ای Gorpm) Crank یا یک دور در **ثانیھ ) شتابھایی در عضوھا تولید می کند کھ بسیار کوچک و قابل چشم پوشی ھستند .**

حالا بیایید تا به شبیه سازی نیروی جاذبه اضافه کنیم تا اثر آن را ببینیم . روی آیکون Gravity که شبیه یک سبب است کلیک

کنید <sub>-</sub> در بخش مدیریت خصوصیات مسیر را روی Y تنظیم کنید <sub>-</sub> در گوشه سمت راست بایین محیط گرافیکی یک فلش ظاهر می شود که نشان می دهد جهت انتخابی درست بوده است ؛ تیک را بزنید . شبیه سازی را اجرا کنید .

نمودار گشتاور اغلب تغییری نمی کند تنها قله گشتاور به اندازه 1in.lb افزایش می یابد . بنابراین حذف نیروی جاذبه تاثیر کمی

**در نتایج محاسبات دارد . حالا می خواھیم سرعت موتور را زیاد کنیم تا تاثیر آن را روی گشتاور ببینیم . کلید لوزی سبزرنگ را بھ انتھای 0.1 ثانیھ ببرید . از کلید Zoom در گوشھ پایین Manager Motion استفاده کنید تا فواصل زمانی برایتان بزرگتر شود . نوار نمایش را بھ صفر ببرید .**

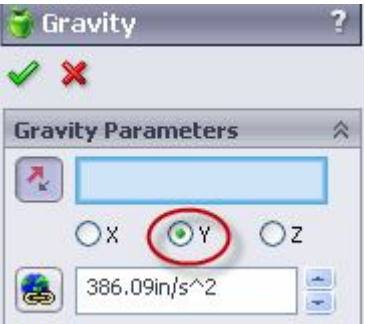

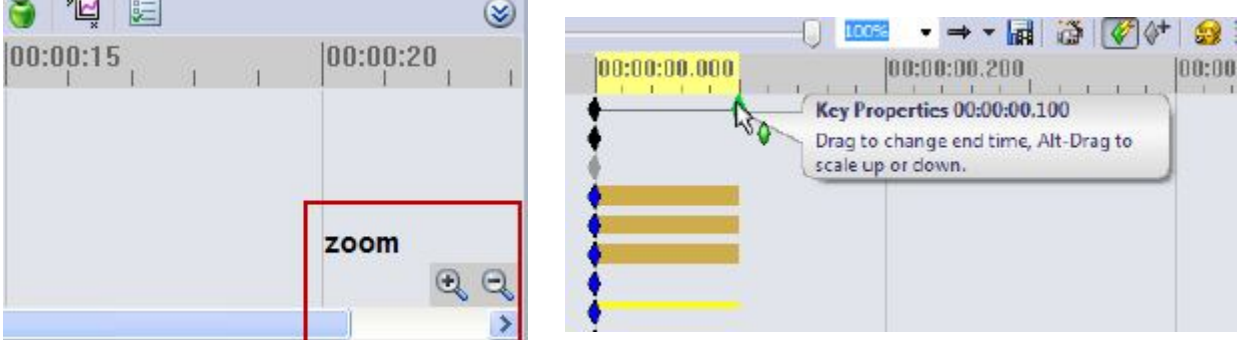

این گام در شبیه سازی خیلی مهم است چون تغییرات در زمانهای مختلفی می تواند اعمال شود <sub>-</sub> چون می خواهیم سرعت موتور از **شروع شبیھ سازی تغییر کند پس نوار نمایش را بھ صفر بردیم .**

روی Rotary Motor در Motion Manager راست کلیک کرده و در Property Manager سرعت را 600rpm کنید و تیک را بزنید . چون یک دور کامل در تنها 0.1 ثانیه رخ می دهد ما نیاز داریم تا سرعت فریم زنی را در شبیه سازی افزایش دهیم تا به **یک نمودار نرم برسیم .**

**Properties Study Motion را انتخاب کرده و در بخش مدیریت خصوصیات rate Frame Cosmosmotion را روی 1000 Second/Frames تنظیم کرده و تیک را بزنید . شبیھ سازی را اجرا کنید .**

قله گشتاور از 51 به 180 افزایش می یابد . دیده می شود به محض افزایش سرعت ، شتاب اعضا عامل مهمی در تاثیر گشتاور

**ھستند . شما می توانید این نتیجھ را با حذف موقت جاذبھ و بار اعمالی 20 پوندی مقایسھ کنید و شبیھ سازی را تکرار کنید .قلھ گشتاور تنھا از 180 بھ 151 کاھش می یابد حتی بدون اعمال بار خارجی .**

**برای انجام محاسبات دستی با احتساب شتابھا لازم است ابتدا برای تعیین شتاب زاویھ ای و انتقالی اعضا تحلیل سینماتیکی انجام دھیم . پس شما می توانید نمودار جسم آزاد سھ عضو در حال حرکت را بکشید و سھ معادلھ برای ھر یک بنویسید :**

$$
\sum F_x = ma_x \quad , \sum F_y = ma_y \quad , \sum M_z = Ia_z
$$

**نتیجھ اینکھ 9 معادلھ داریم کھ باید ھم زمان حل شوند تا 9 مجھول را بیابیم .(گشتاور اعمالی و 2 نیرو در ھر یک از چھار پین مفصل )**

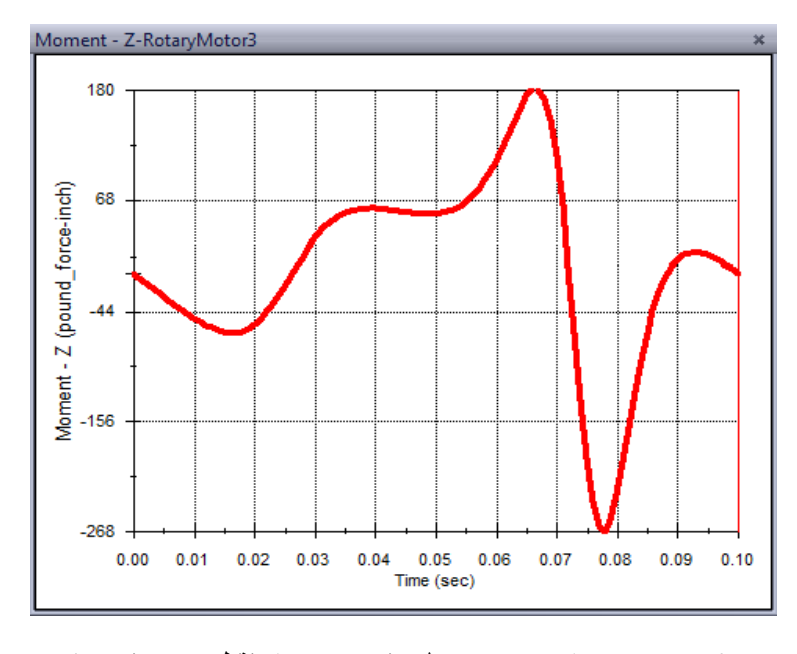

**نتایج تنھا در یک نقطھ از زمان ھستند . این**

مزیت بزرگ استفاده از برنامه های شبیه سازی چون cosmosmotionاست : چون معلوم نیست در کدام نقطه حرکت نیروها ماکزیمم م*ی* شوند تحلیل ما نیروهای ماکزیمم را نشان م*ی* دهد و به ما امکان تشخیص وضعیت بحران*ی* را م*ی* دهد . در ضمیمه آنالیز استاتیکی لینک چهارگانه را می بینید که در معرض نیروی اعمالی 20 پوندی قرار دارد :

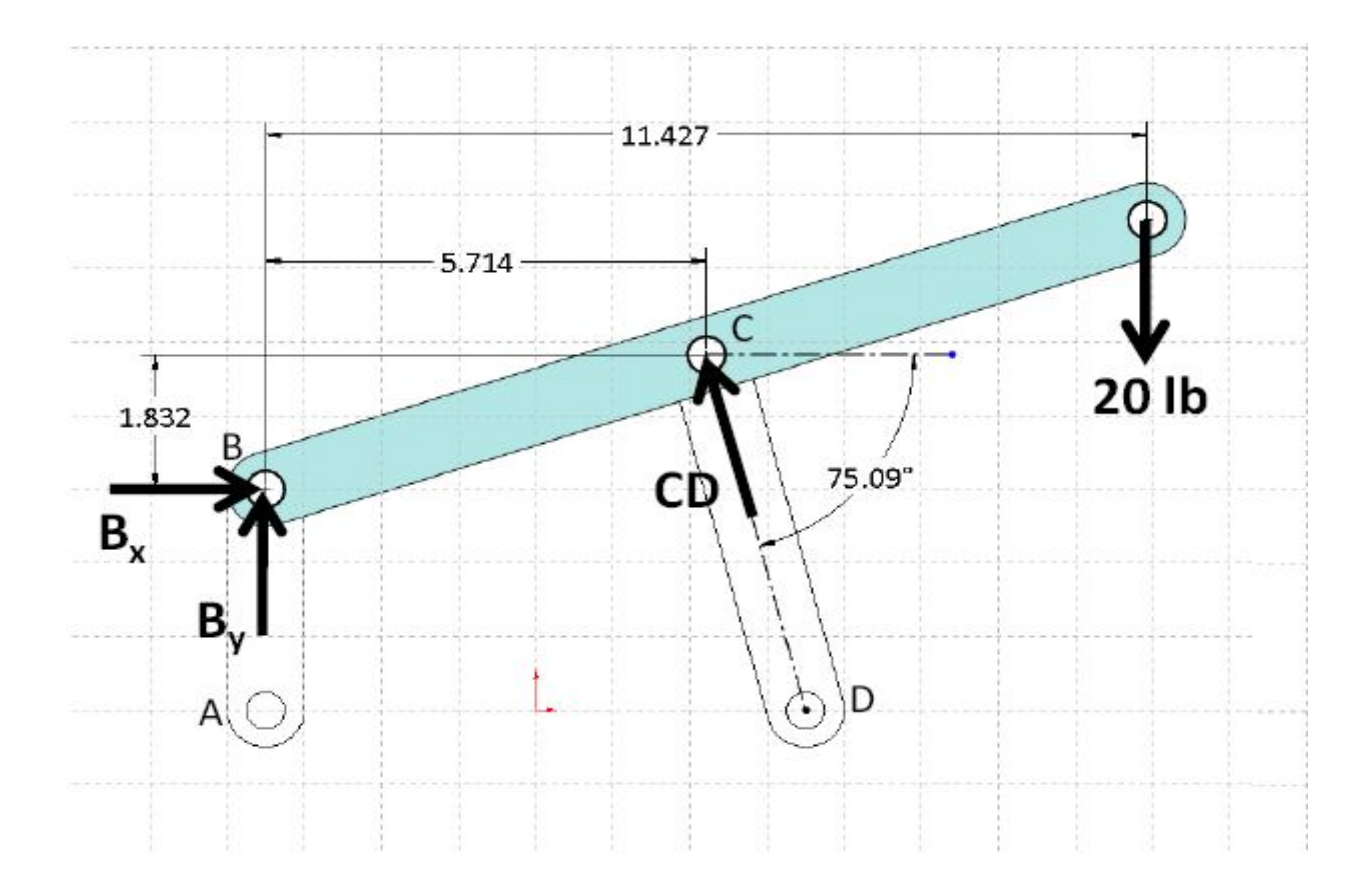

### **نمودار جسم آزاد Connector**

 $\Sigma M_B = (5.714 \text{ in}) (CD \text{ sin}(75.09^\circ)) + (1.832 \text{ in}) (CD \cos(75.09^\circ)) - (11.427 \text{ in}) (20 \text{ lb}) = 0$  $(5.522 \text{ in})CD + (0.4714 \text{ in})CD = 228.5 \text{ in} \cdot \text{lb}$ 

$$
(5.993 \text{ in})
$$
*CD* = 228.5 in · lb

$$
CD = \frac{228.5 \text{ in} \cdot \text{lb}}{5.993 \text{ in}} = 38.13 \text{ lb}
$$

$$
\Sigma F_x = B_x - (38.13 \text{ lb})\cos(75.09^\circ) = 0
$$
  

$$
B_x = 9.812 \text{ lb}
$$

$$
\Sigma F_y = B_y - (38.13 \text{ lb})\sin(75.09^\circ) - 20 \text{ lb} = 0
$$
  

$$
B_y = -16.85 \text{ lb}
$$

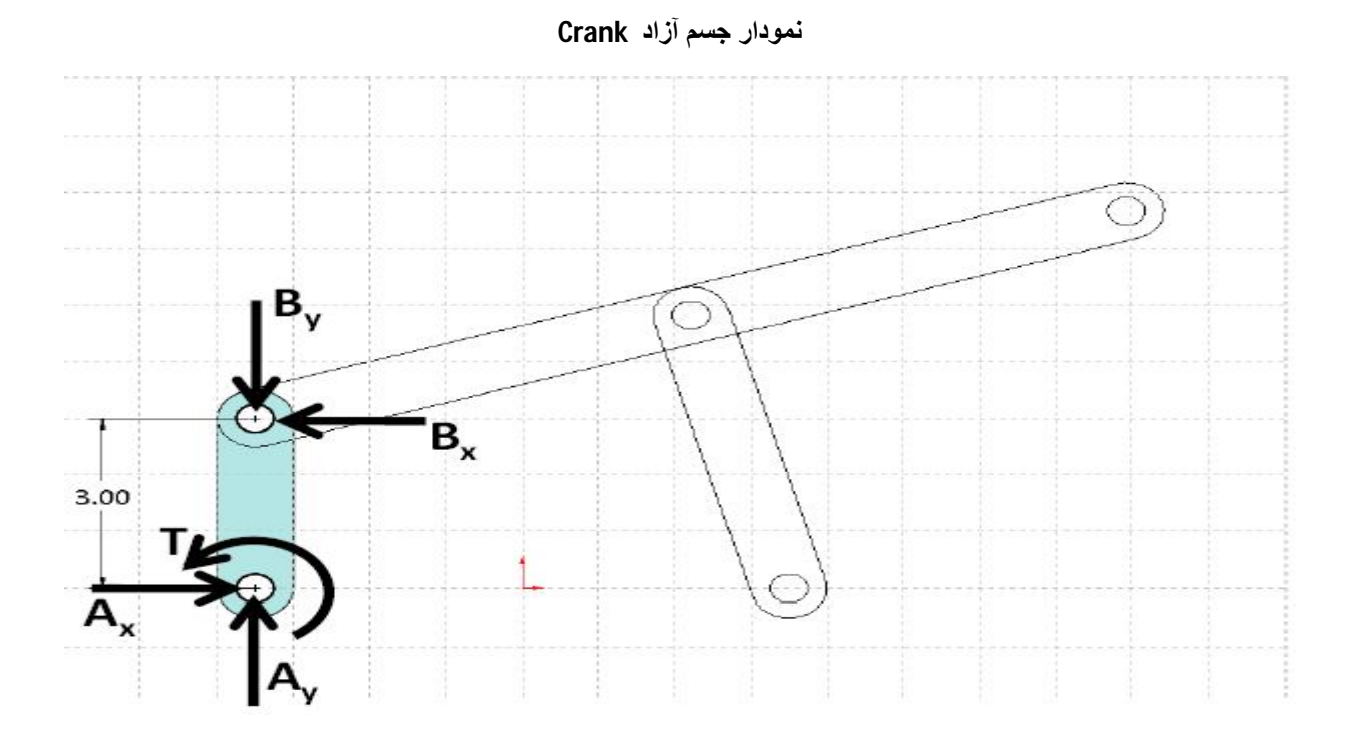

$$
\Sigma M_A = T + (3 \text{ in})B_x = 0
$$

$$
T = -(3 \text{ in})(9.812 \text{ lb}) = -29.4 \text{ in} \cdot \text{ lb}
$$

Net - **http://www.ebooksquad.com/ : منبع**

Motion Tutorial 2008

**ترجمه : زهره دارابیان**

**براي تکمیل مطا لب عنوان شده بخشهایی به متن اصلی اضافه شد .**